## Smart Digital Systems 2.0

**User Guide for SM Portal Admin** | Managing Attachments

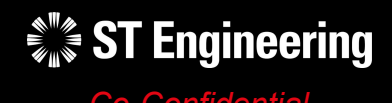

*Co-Confidential* 18th March 2024, Release 4 v1.0

SDS

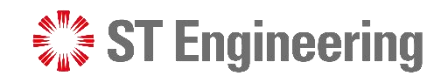

#### USER GUIDE FOR SM PORTAL ADMIN | MANAGING ATTACHMENTS

Agenda

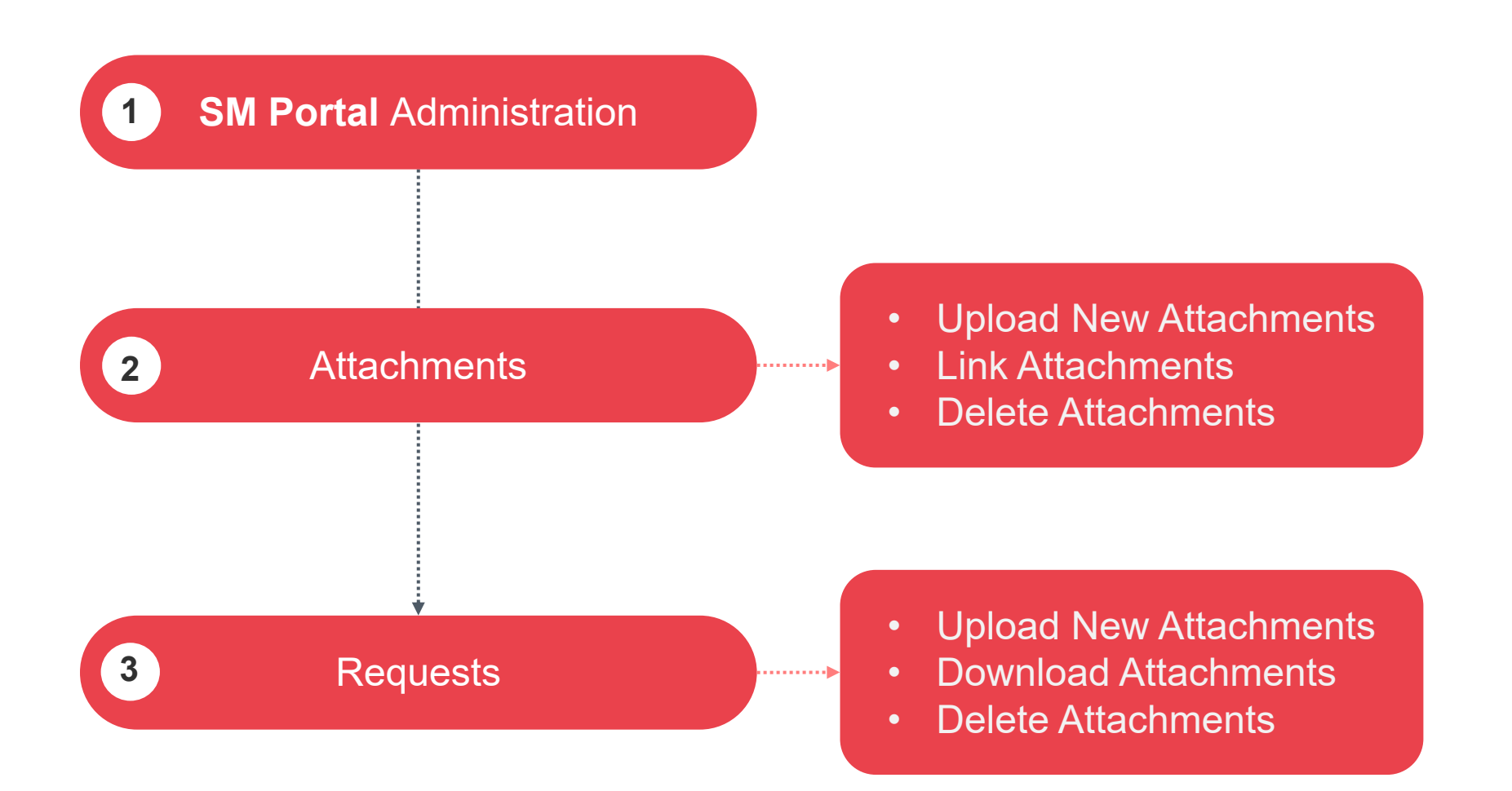

## SM Portal Administration

 $\frac{1}{2}$  ST Engineering

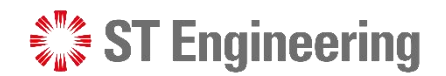

SM PORTAL ADMINISTRATION

#### Step 1: Go to SDS 2.0 Website

To access SDS2.0: [https://sds.stengg.com](https://sds.stengg.com/)

Then select **Visit Site**

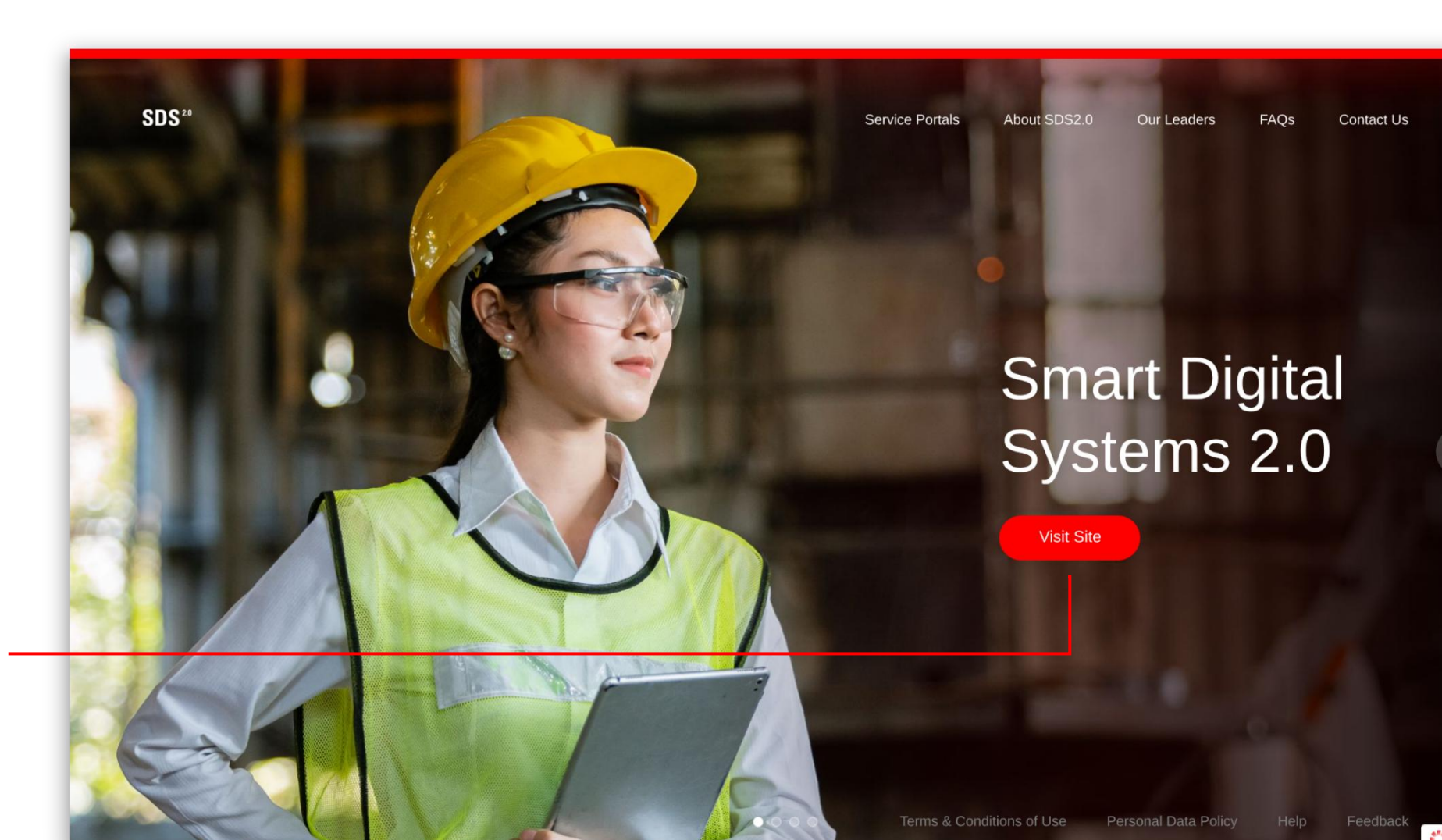

#### **ST Engineering**

#### SM PORTAL ADMINISTRATION

## Step 2: Login

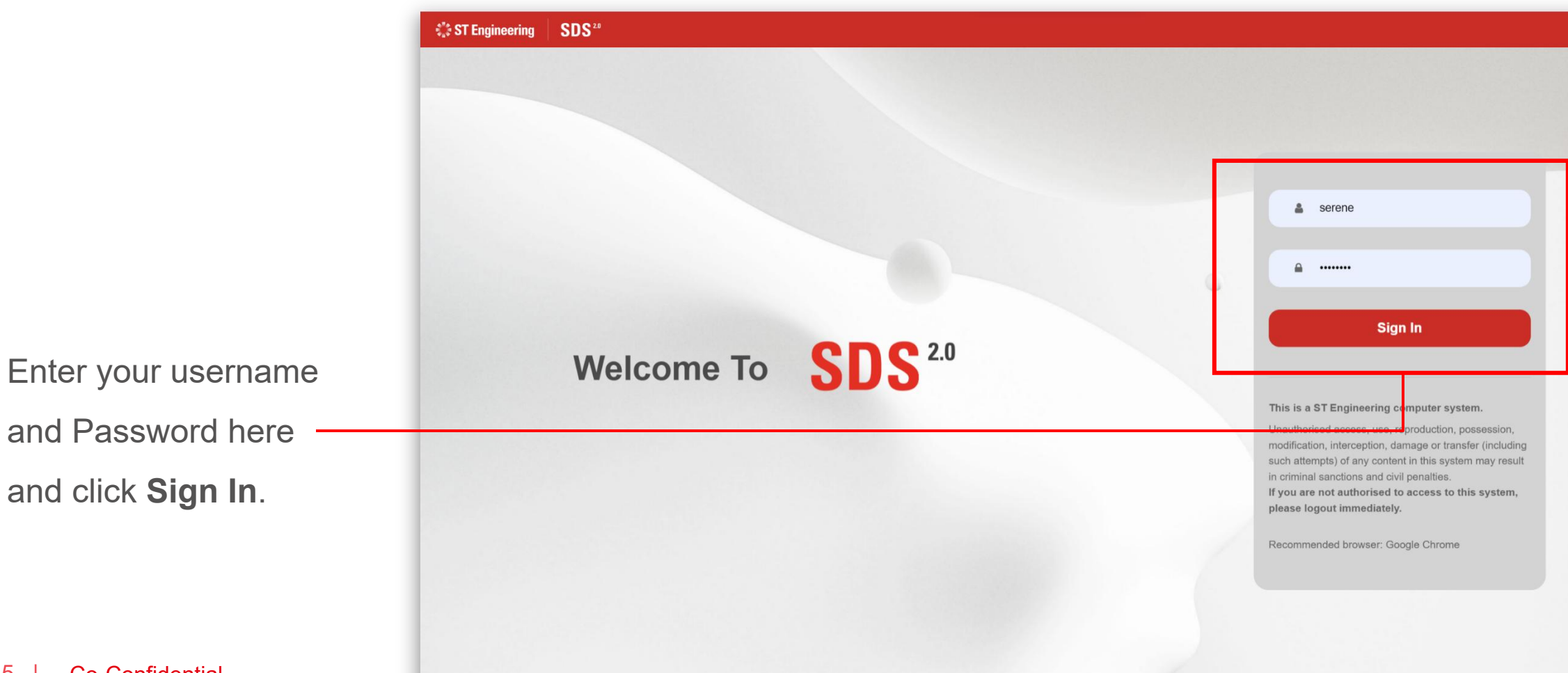

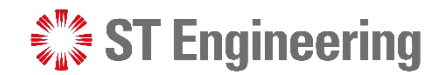

SM PORTAL

#### Step 3: Go to SM Portal Site

Select **Enter Portal** link under **Export/Import**

**Data** sectio[n](https://manager-stg.stengg.services/)

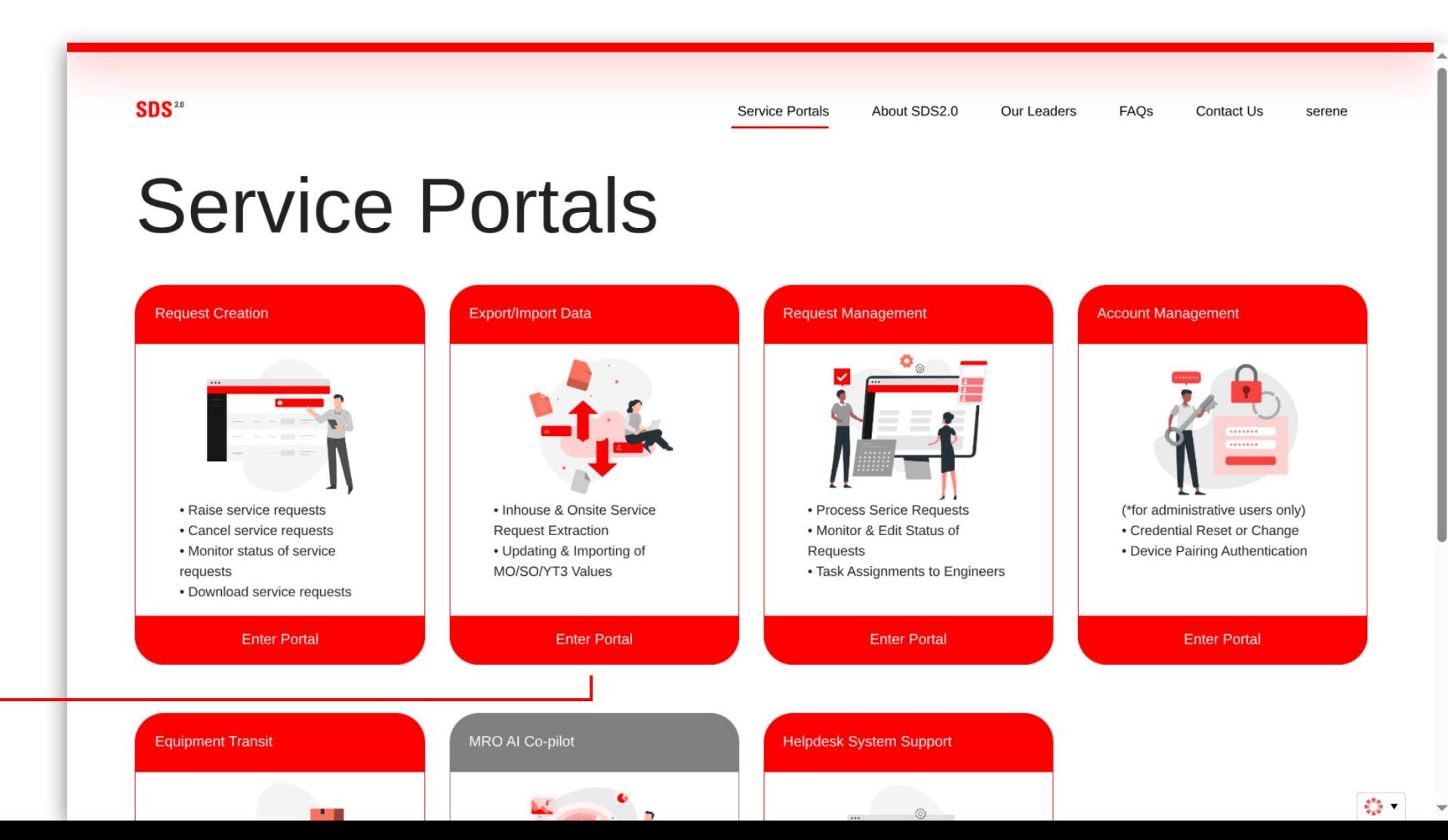

#### *<b>WA* ST Engineering

#### SM PORTAL ADMINISTRATION

#### Homepage

requests with existing **D** Job Closing attachments under the **Admin** section.

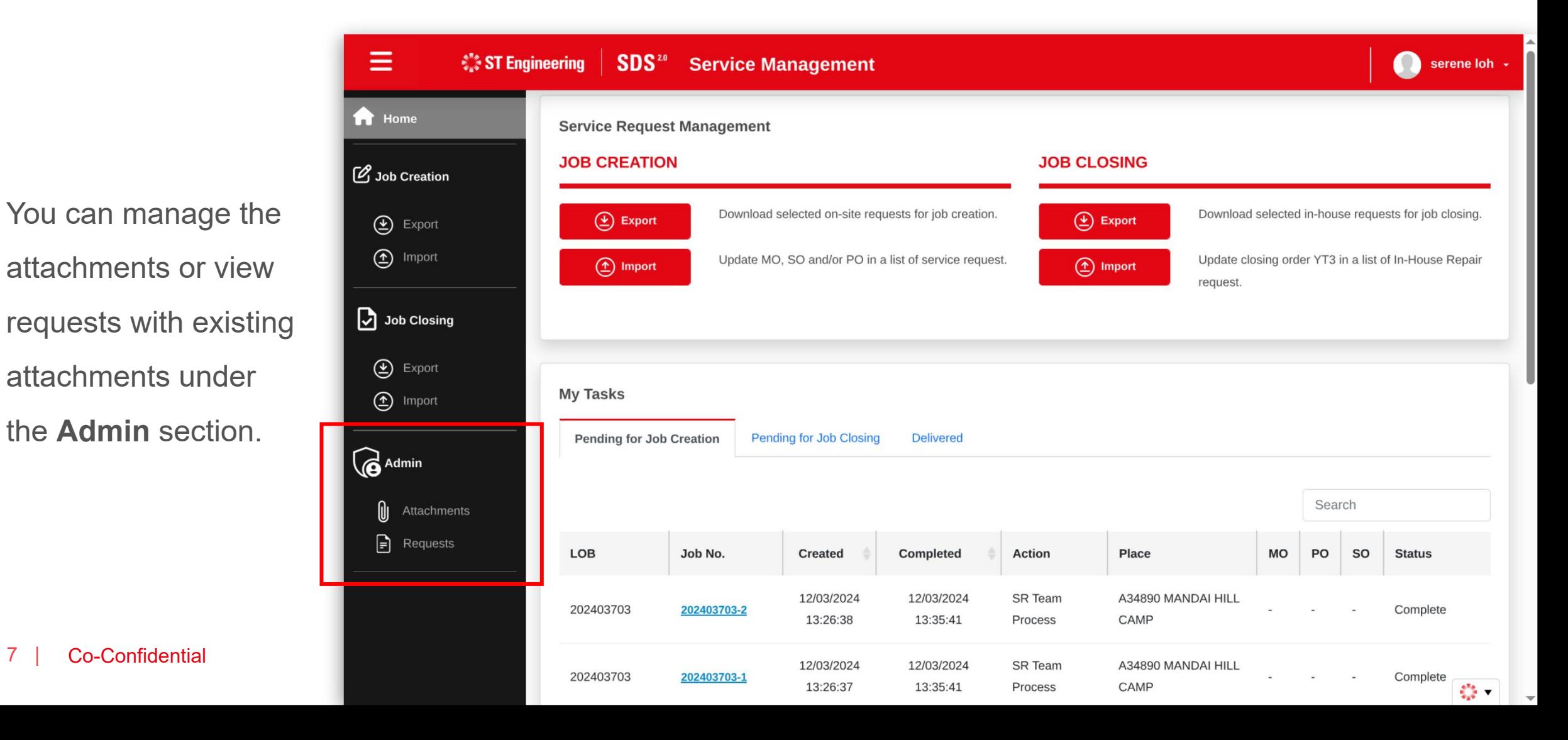

## **Attachments**

- About Attachments
- View Attachment Page

 $\frac{1}{2}$  ST Engineering

ATTACHMENTS

## About Attachments

**Attachments** page allows you **show that New Attachment** to upload new attachments, link requests to attachments and

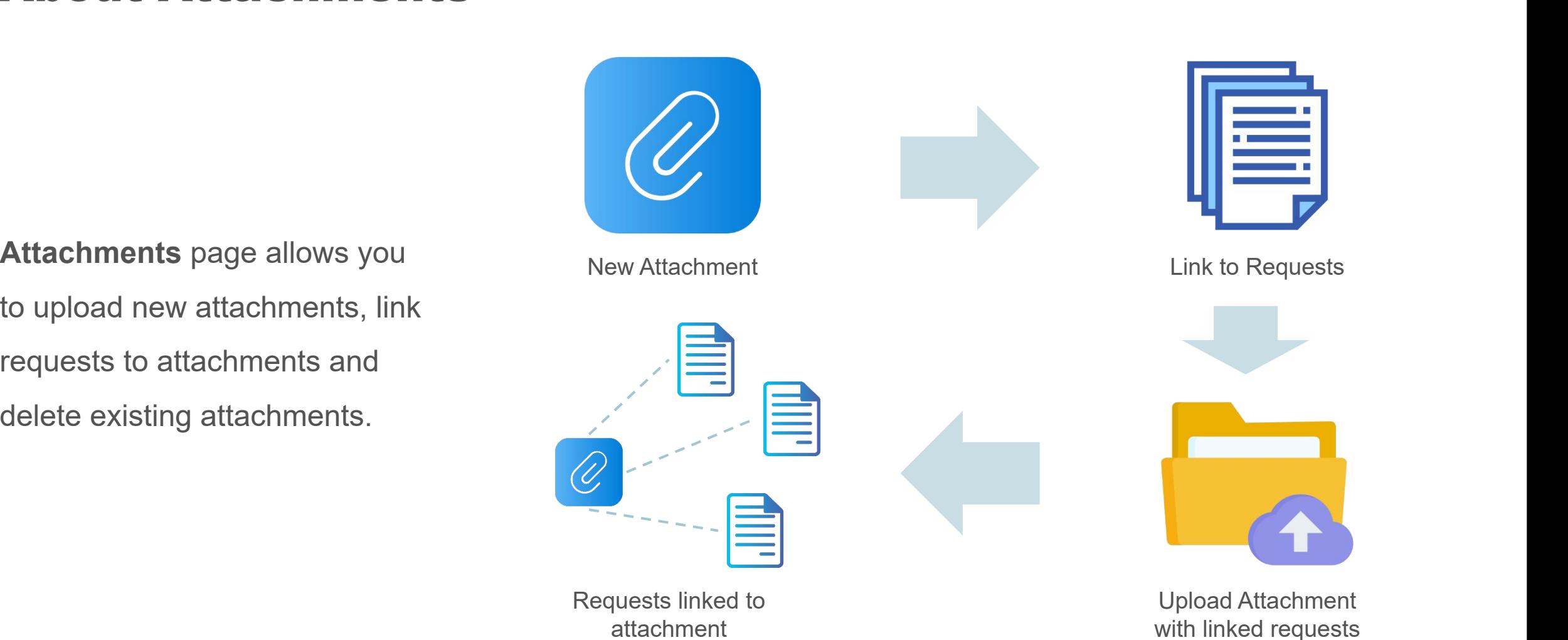

**ST Engineering** 

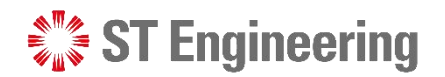

#### View Attachment Page

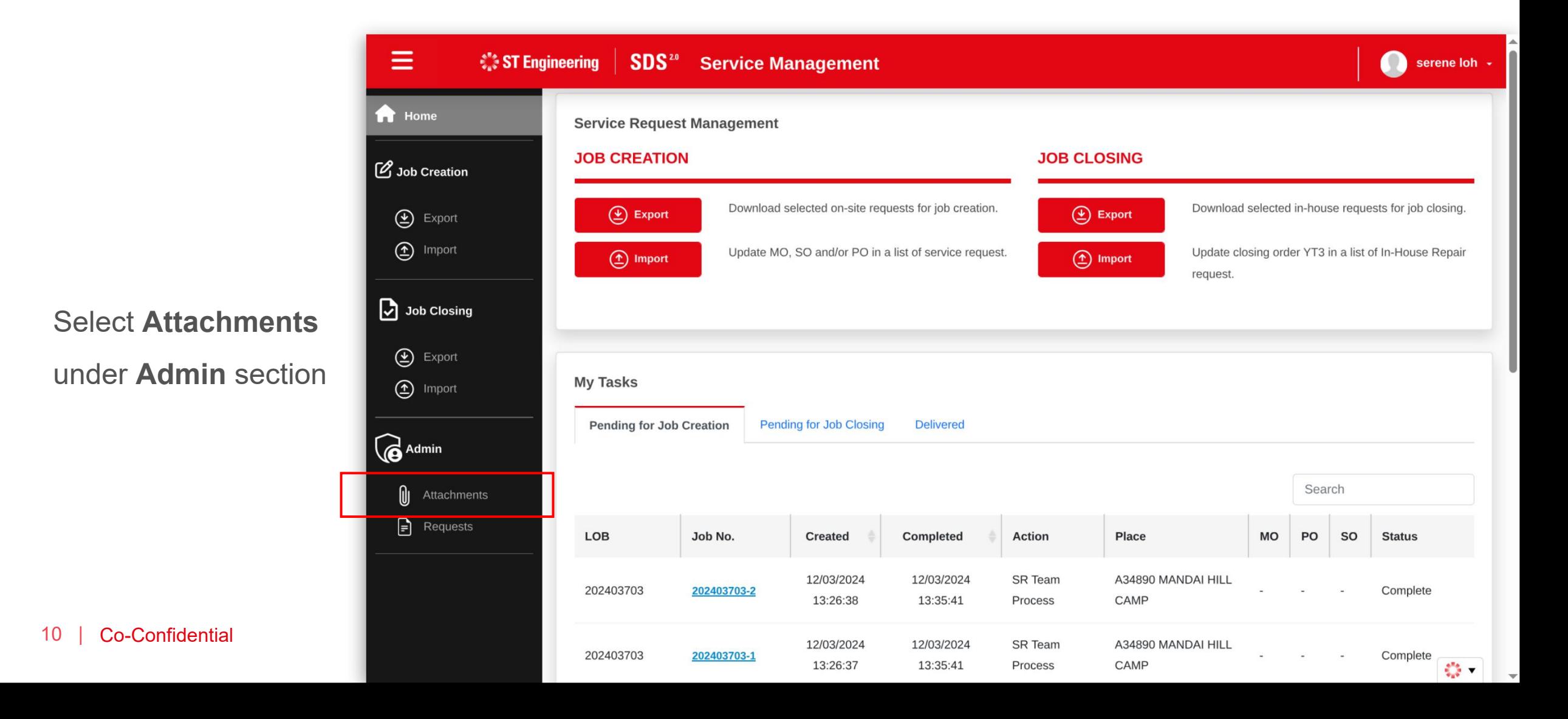

## **Upload New Attachments**

 $\frac{1}{2}$  ST Engineering

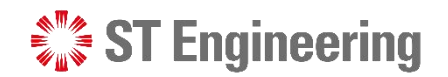

#### UPLOAD NEW ATTACHMENTS

### Step 1: Select Upload New

Tap **Upload New**

button to upload a new attachment file.

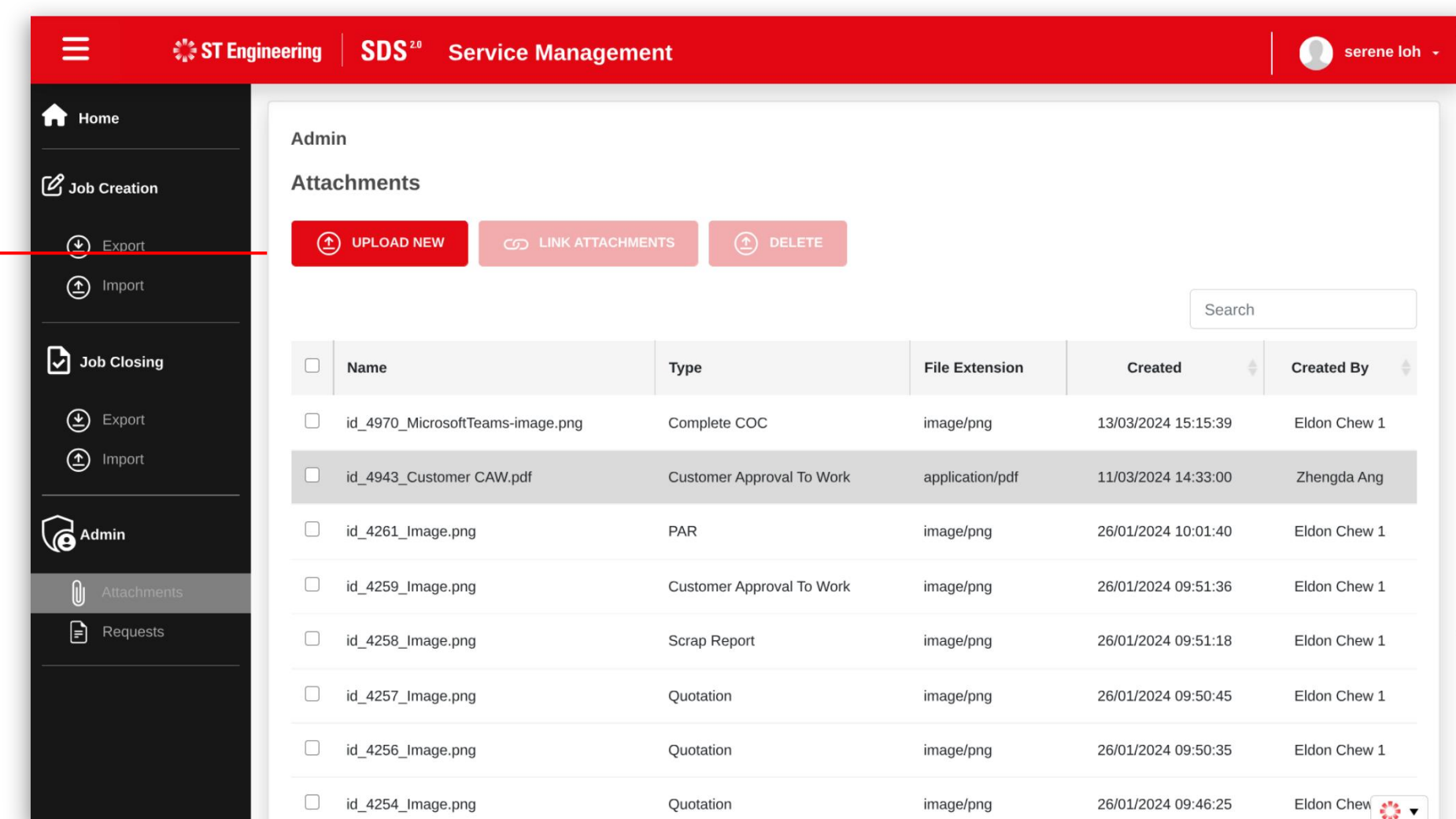

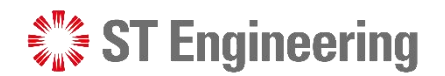

#### UPLOAD NEW ATTACHMENTS

### Step 2: Select Attachment Type

Ξ **SDS<sup>20</sup>** Service Management  $\frac{1}{2}$  ST Engineering  $\bullet$  serene loh  $\cdot$ **A** Home **Attachments** Job Creation **Select Attachment**  $\bigoplus$  Export **Link Requests Upload Attachment Select Attachment** Select an **Attachment**  $\bullet$  **D** Import  $\mathbf O$ **Type** for the file you Attachment Type:  $\bigcirc$  Export want to upload.Select an attachment type (1) Import **B** Admin **BROWSE FILE** or drag and drop file here  $\bigoplus$  Requests 13 | Co-Confidential  $\frac{1}{2}$ 

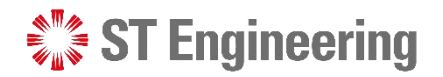

Serene loh -

## Step 3: Select File

Tap **Browse File** and select **E** ∴strengineering

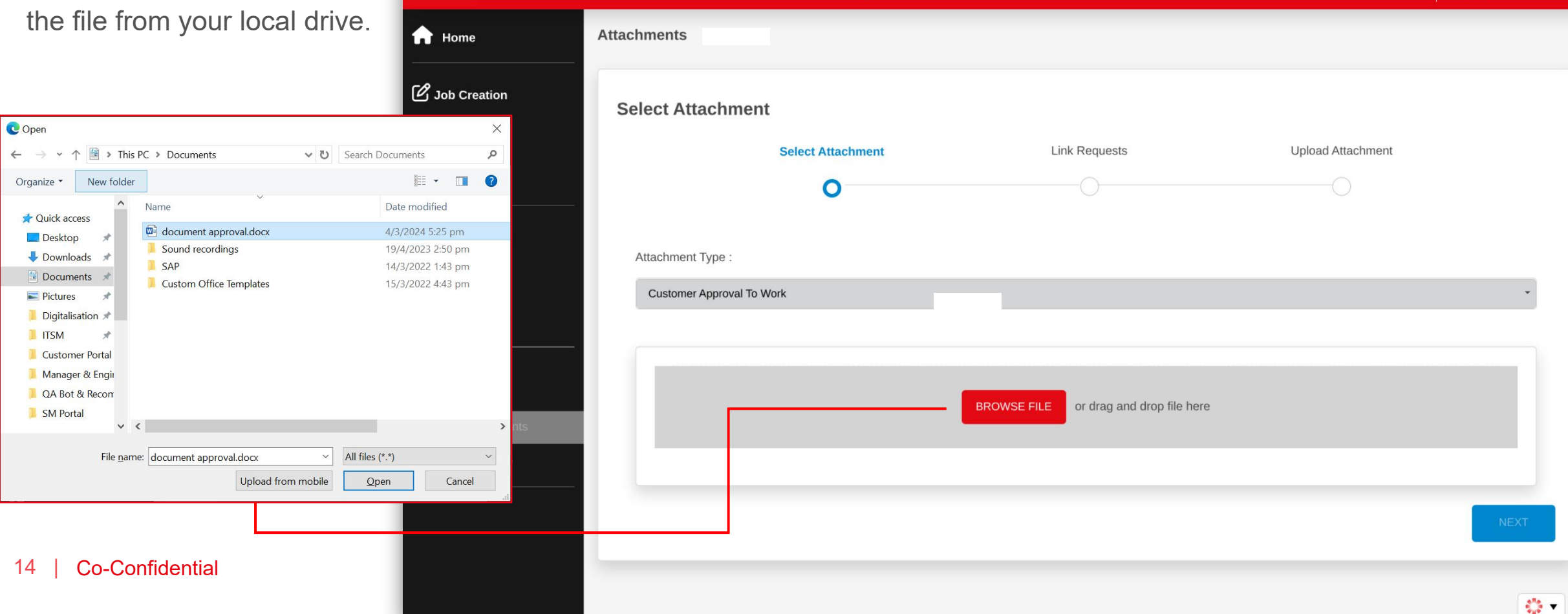

**SDS**<sup>20</sup> Service Management

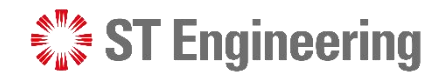

## Multiple File Upload of other Attachment Types

You can upload multiple  $\qquad \qquad \qquad \qquad \qquad \equiv \qquad \qquad \qquad$ attachments of other types.

**1** Change Attachment **1 @** Export **Type** from the dropdown list and

a new file.

You can view the file from  $\begin{array}{|c|c|c|}\n\hline\n\end{array}$   $\begin{array}{|c|c|}\n\hline\n\end{array}$ the <sup>3</sup> Attachment Name

link or remove it under **面** Action. 4

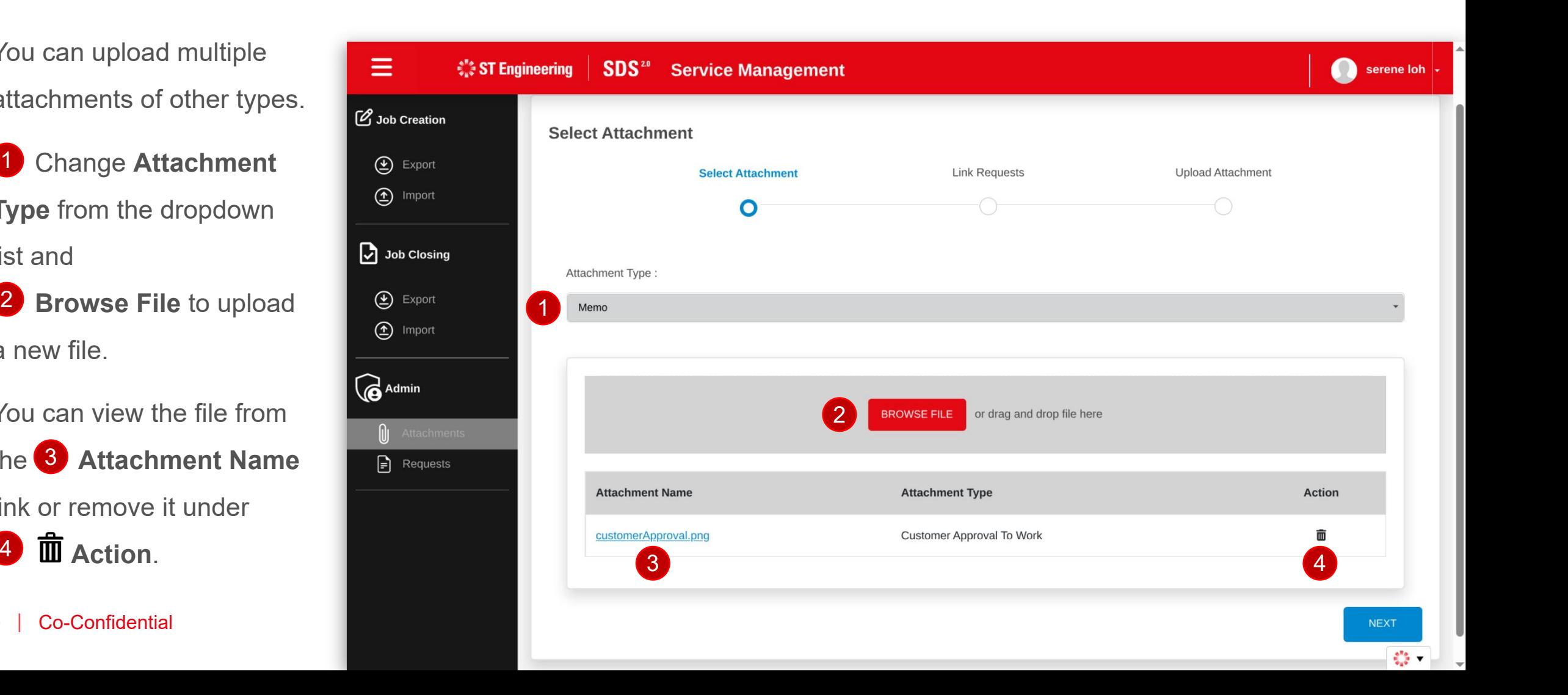

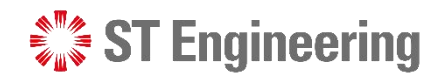

### Step 4: Proceed Next to Link Requests

Proceed to the next step by tapping **Next**.

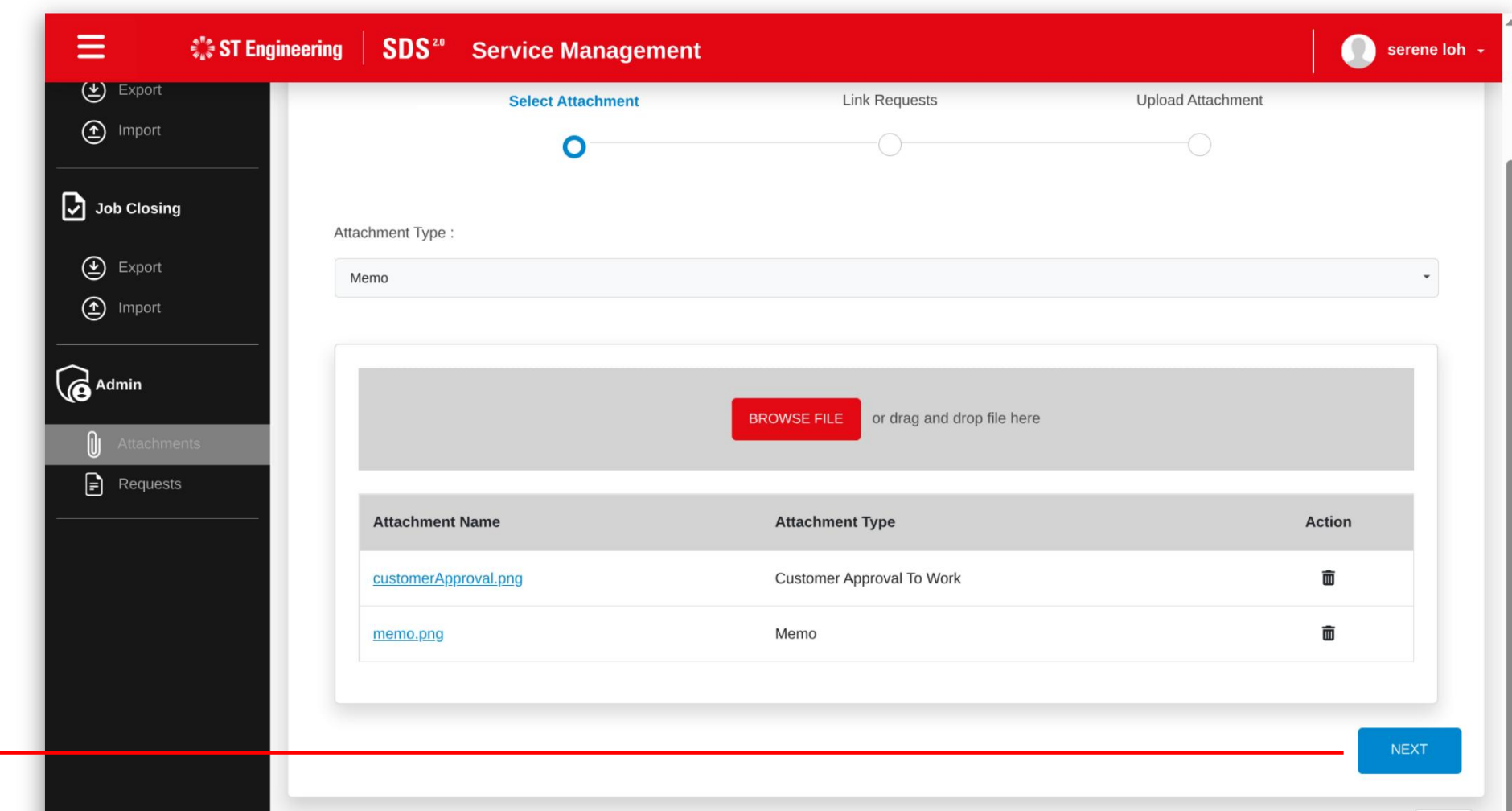

 $\frac{1}{2}$  .

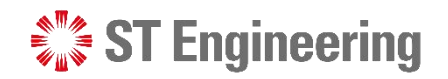

A34890 TEST MODEL 2

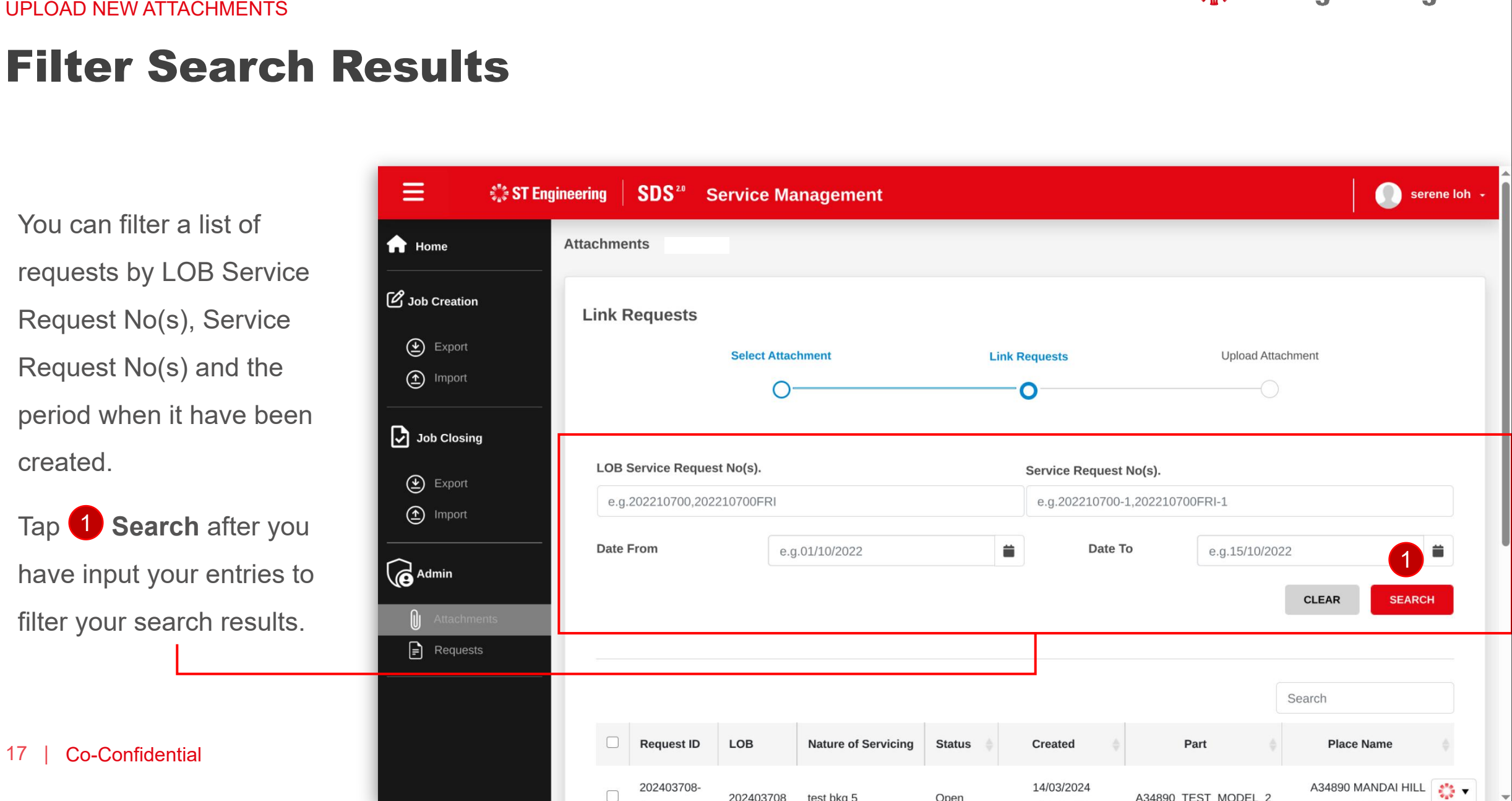

Open

202403708

test bkg 5

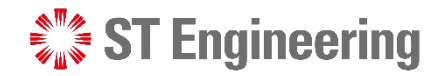

### Step 5: Select requests to link to attachments

Ξ

Scroll down to view a list of requests and  $\overline{2}$  select the  $\overline{2}$  and  $\overline{2}$  and  $\overline{2}$  and  $\overline{2}$  and  $\overline{2}$  and  $\overline{2}$  and  $\overline{2}$  and  $\overline{2}$  and  $\overline{2}$  and  $\overline{2}$  and  $\overline{2}$  and  $\overline{2}$  and  $\overline{2}$  and  $\overline{2}$  and  $\overline{2$ requests that you want to link it to the attachments.

3 Then proceed to the the state of the state of the state of the state of the state of the state of the state of the state of the state of the state of the state of the state of the state of the state of the state of the s next step by tapping **Next**.

18 | Co-Confidential

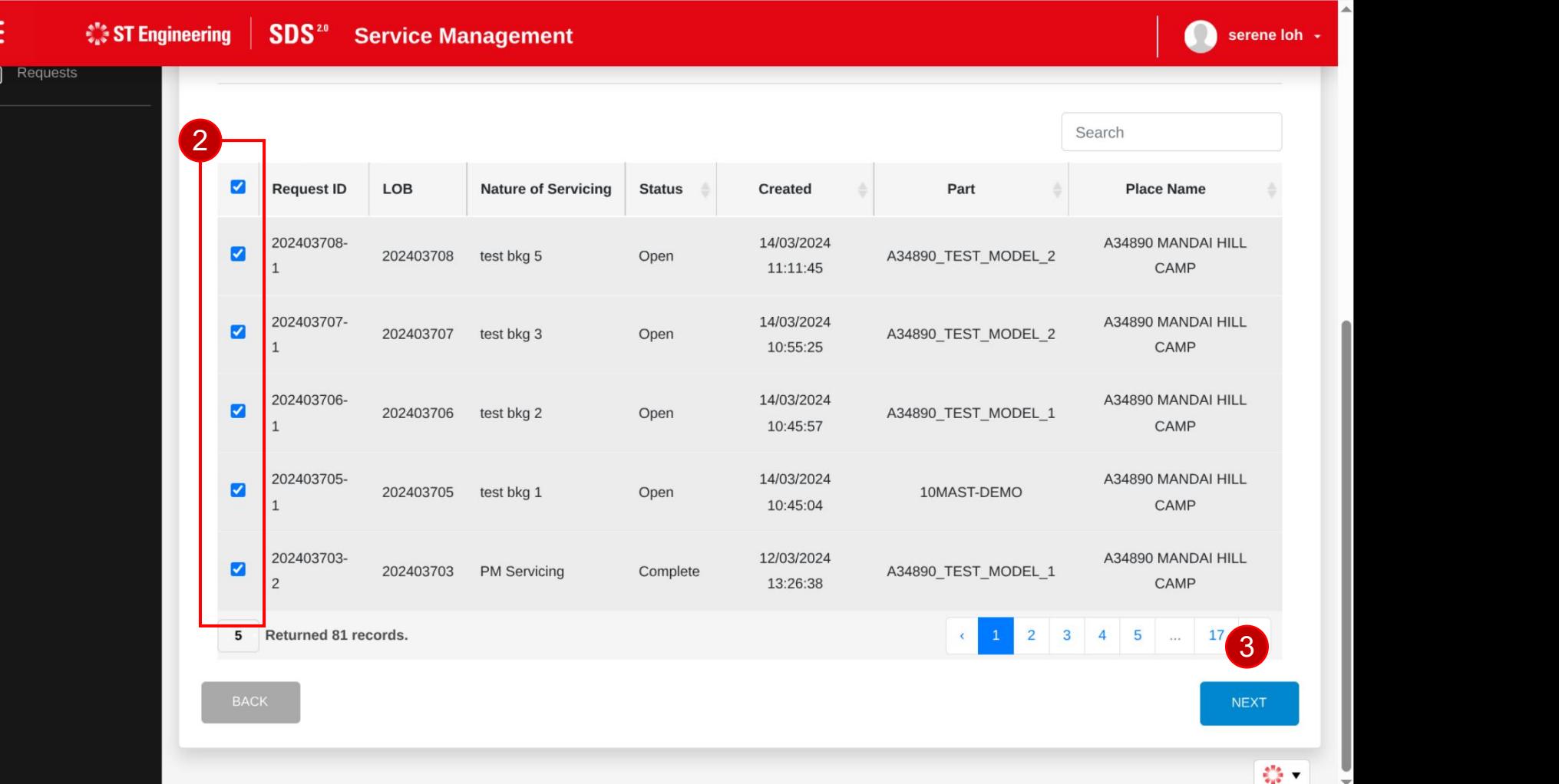

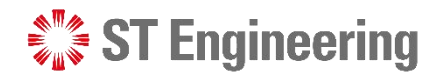

## Step 6: Submit New Attachments with Linked Requests

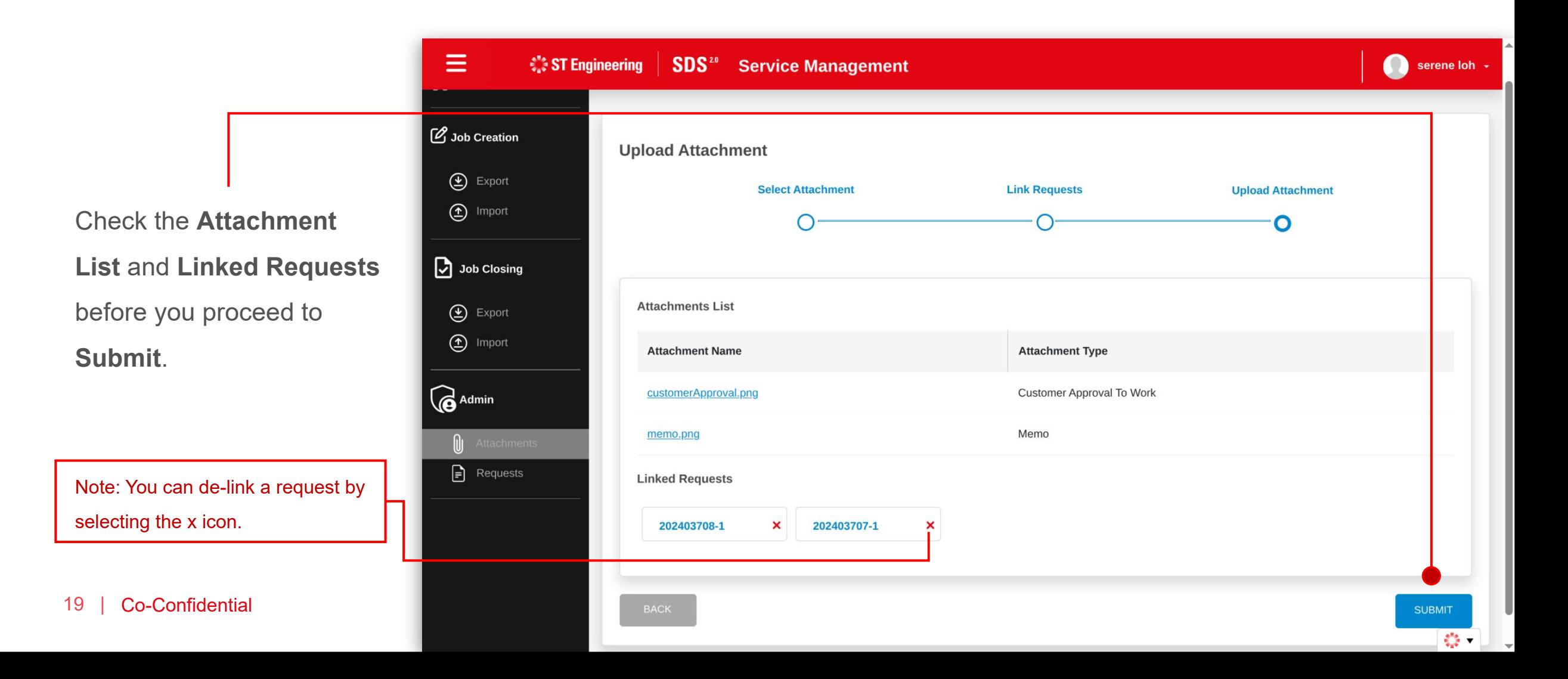

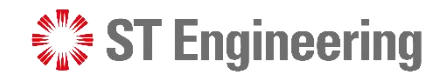

SUBMIT ST

### Attachments Uploaded with Linked Requests

that the new attachments **Export** have been successfully **Example 19** uploaded with the number and Job Closing of linked requests.

Select **OK** to close panel.

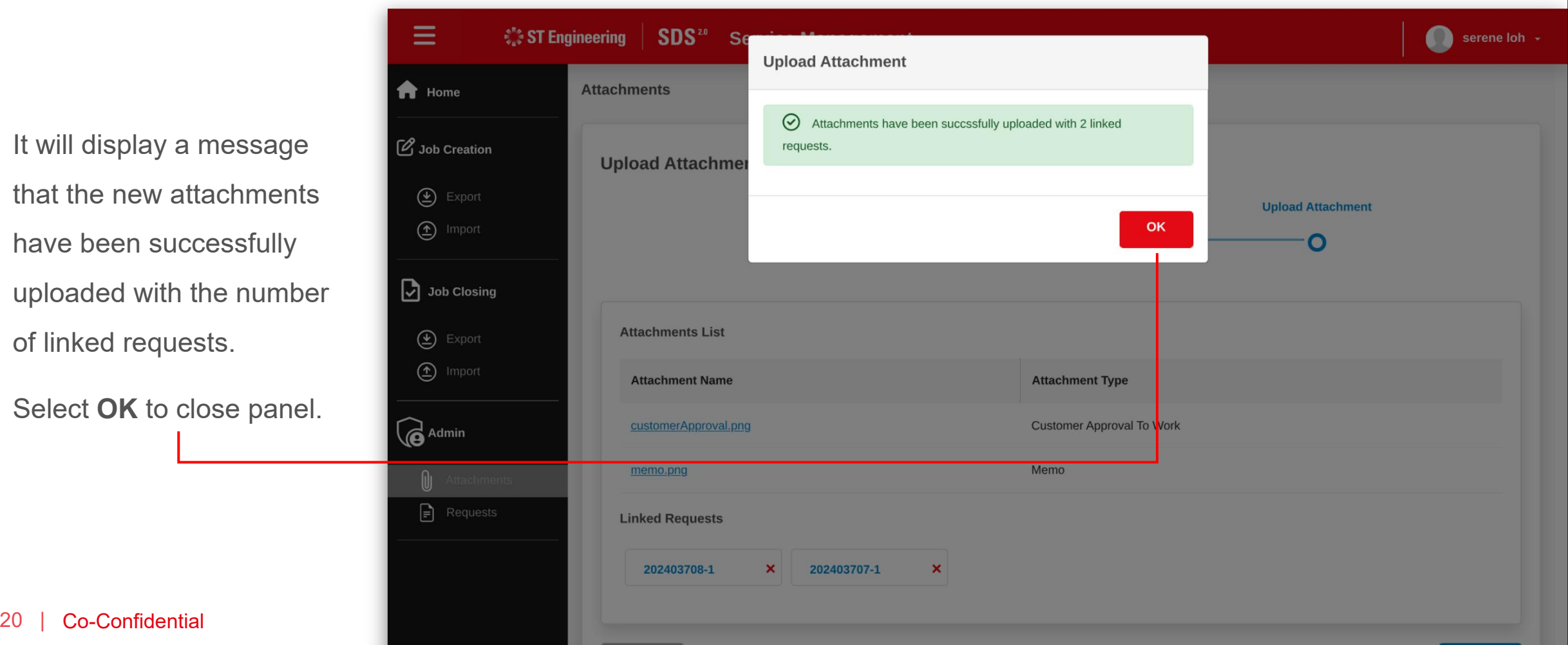

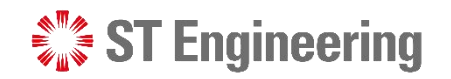

#### UPLOAD NEW ATTACHMENTS

#### New Attachments

Successful uploads of the attachments will be displayed at the top of the attachment list.

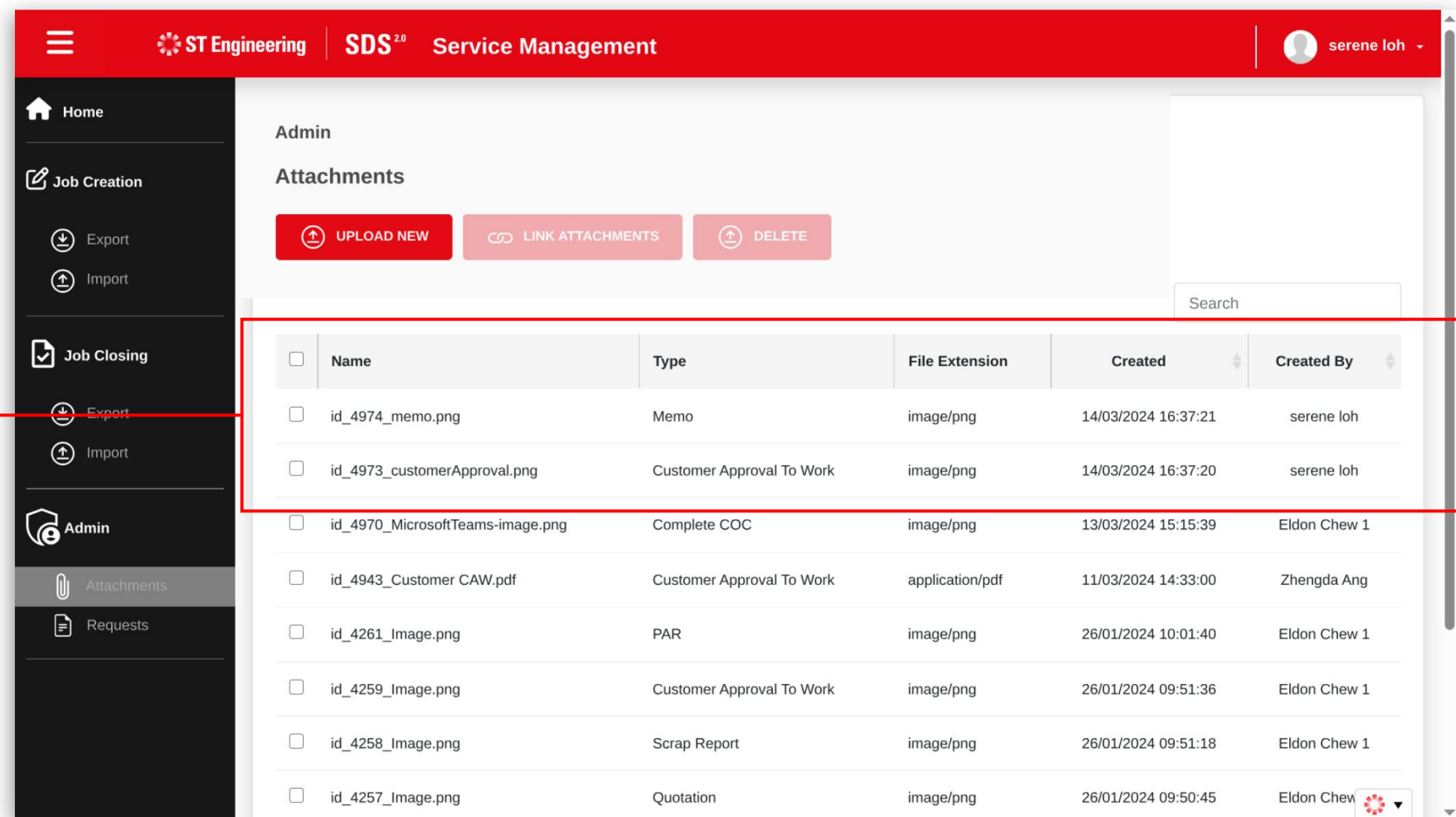

## **Link Attachments**

**SI Engineering** 

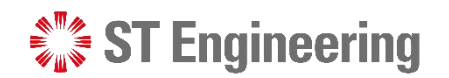

### Step 1: Select Attachments

**Link Attachments**

allows you to link selected attachments to request(s).

Select the attachments in the list that you want to link your request(s).

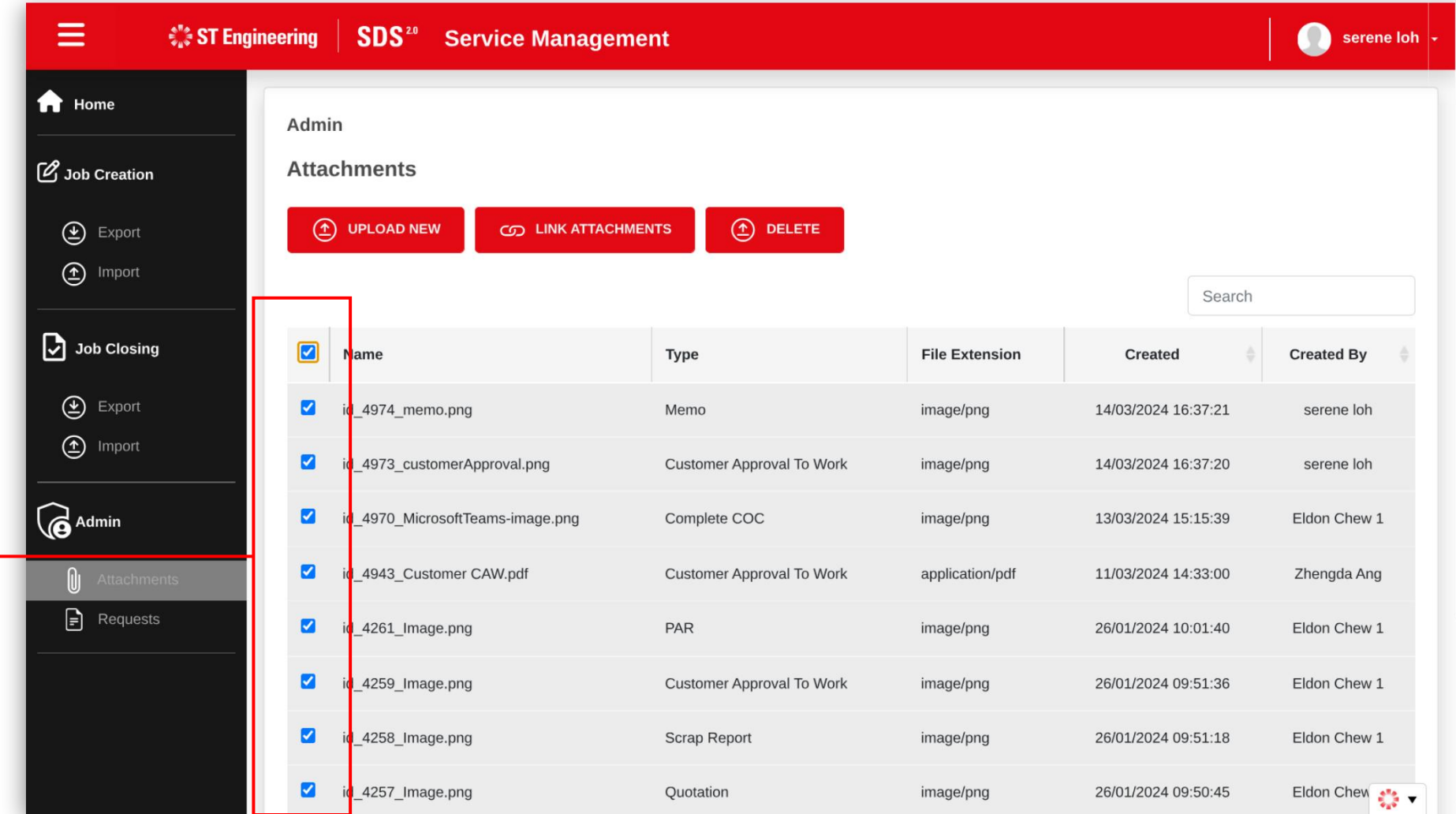

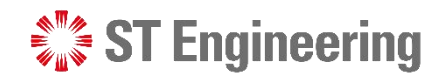

## Step 2: Select Attachments

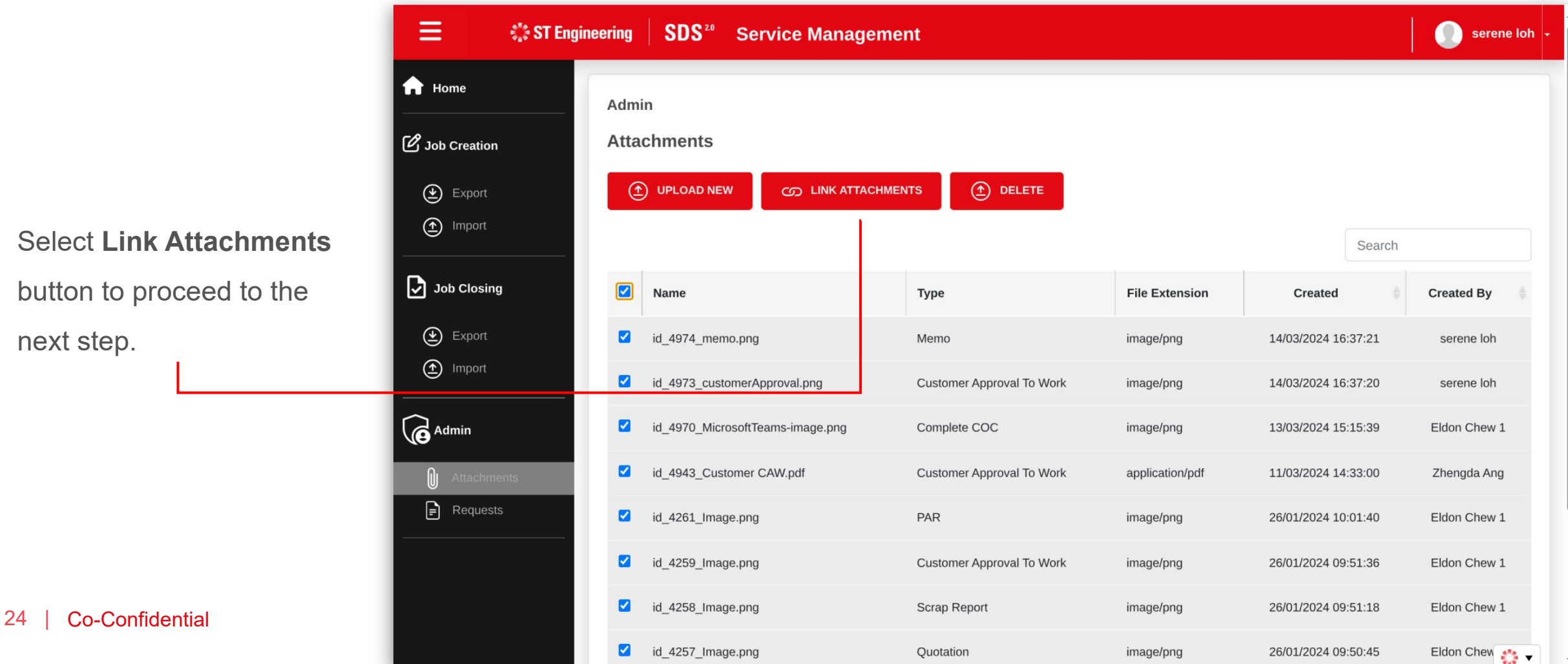

#### View Attachments

It will display the list of **C** Import attachments which you have selected.

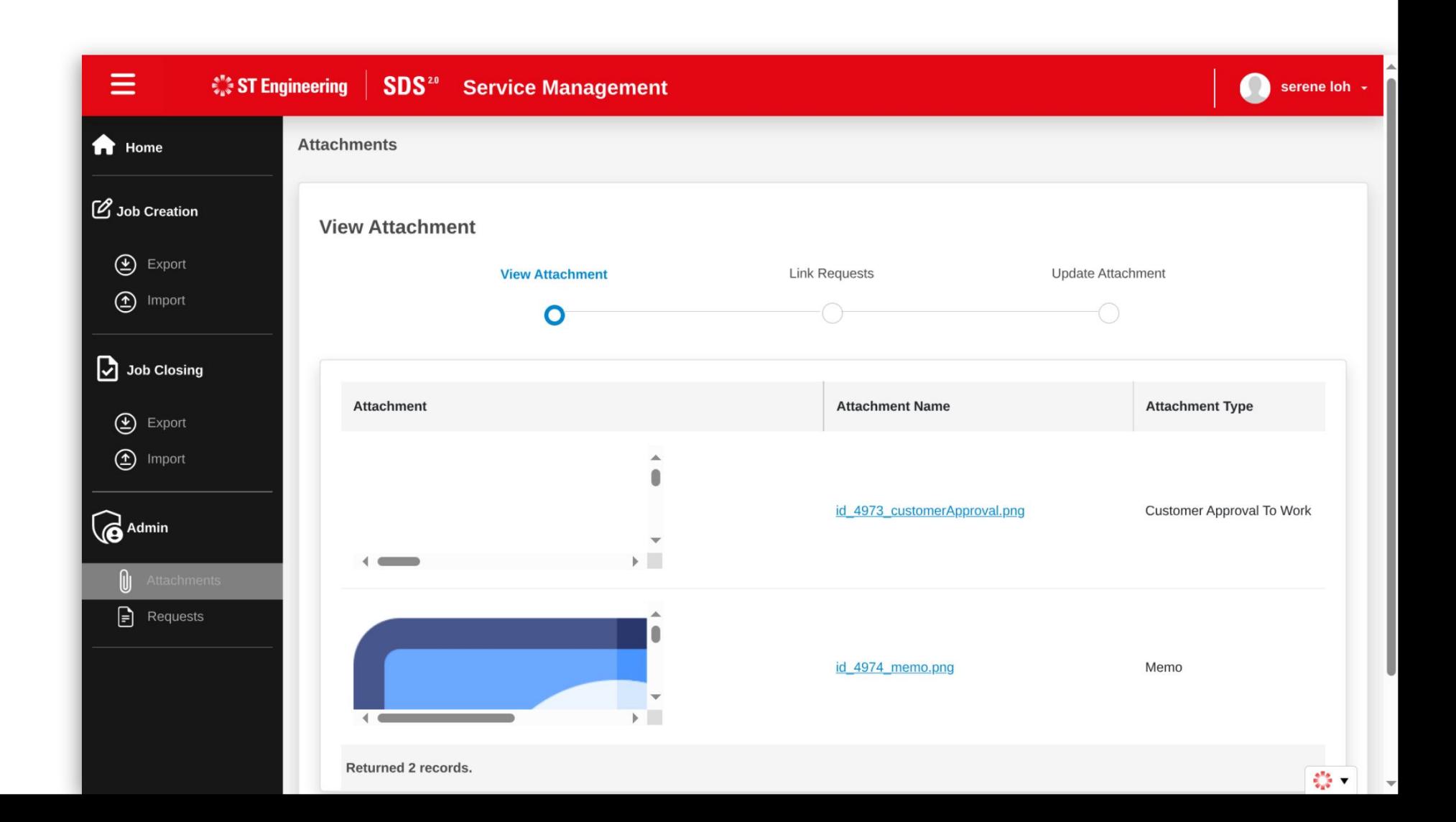

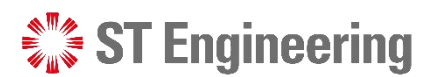

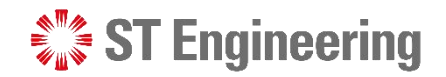

#### Step 3: Proceed Next to Link Requests

Scroll down and  $\bullet$  mport proceed **Next** to link **C**<sup>Admin</sup> requests.

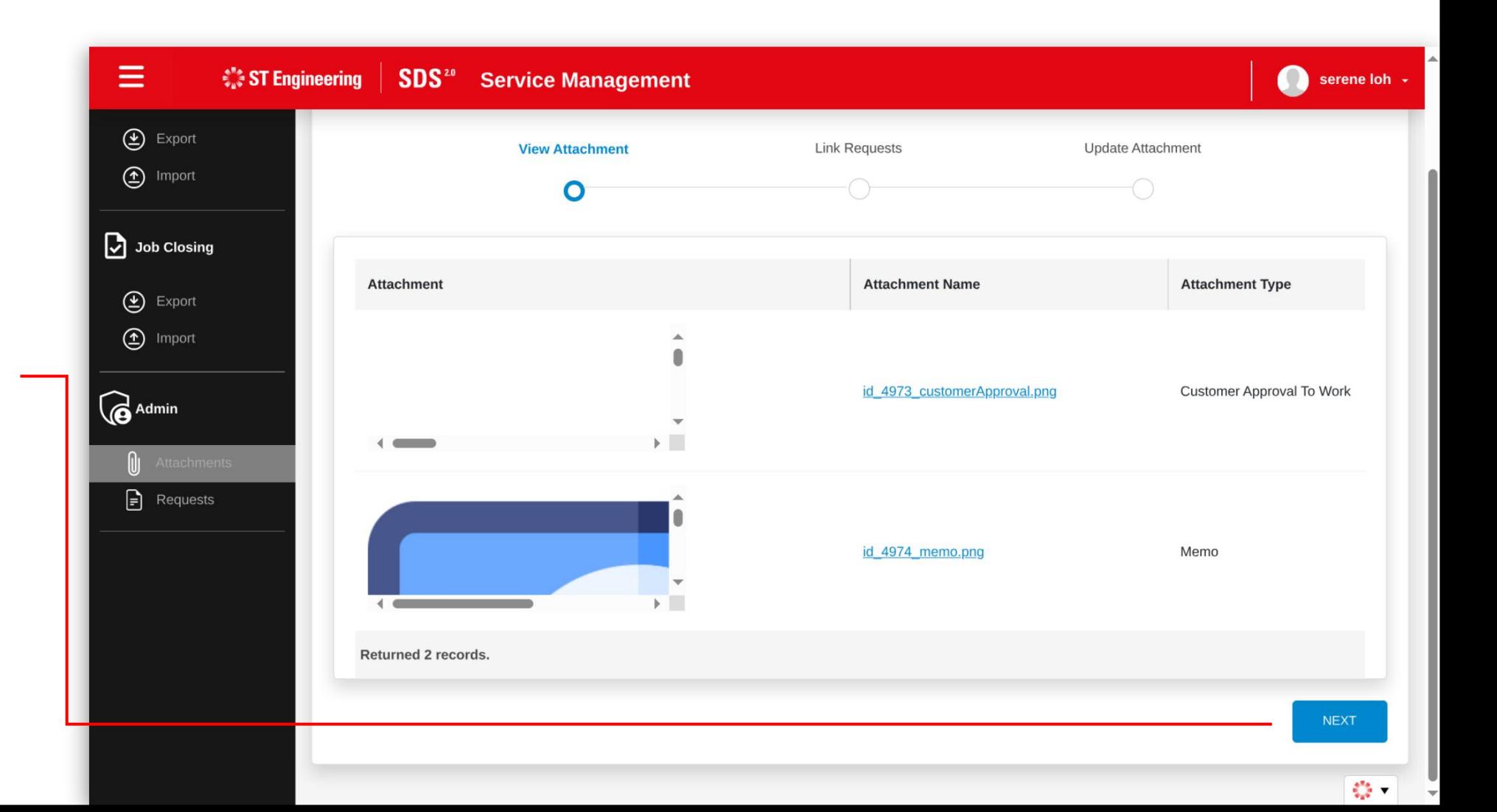

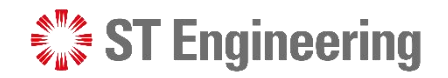

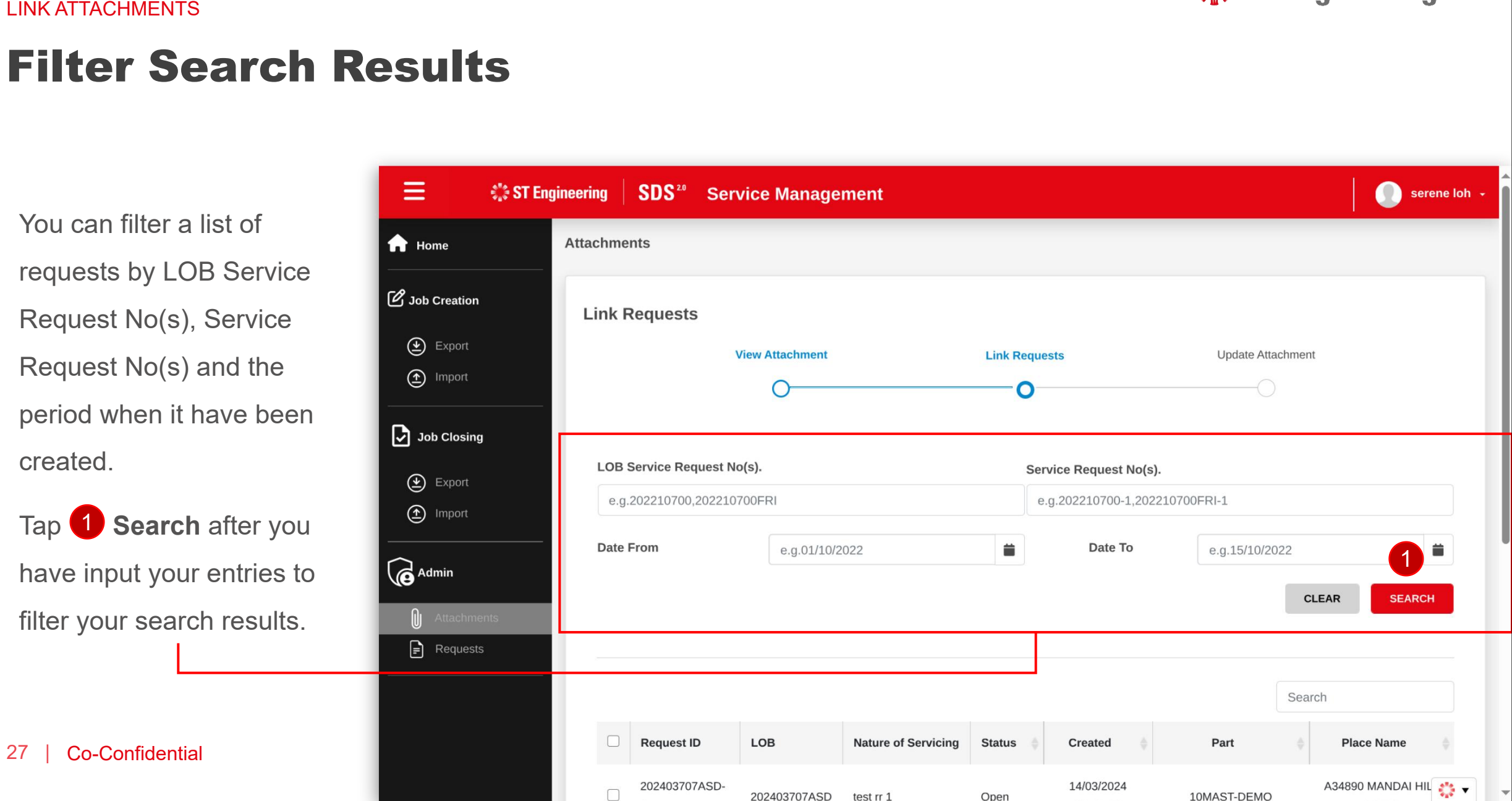

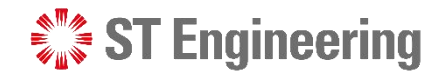

#### Step 4: Select requests to link to attachments

Scroll down to view a list of requests and  $\overline{2}$  select the  $\overline{2}$  and  $\overline{2}$  and  $\overline{2}$  and  $\overline{2}$  and  $\overline{2}$  and  $\overline{2}$  and  $\overline{2}$  and  $\overline{2}$  and  $\overline{2}$  and  $\overline{2}$  and  $\overline{2}$  and  $\overline{2}$  and  $\overline{2}$  and  $\overline{2}$  and  $\overline{2$ requests that you want to link it to the attachments.

3 Then proceed to the the state of the state of the state of the state of the state of the state of the state of the state of the state of the state of the state of the state of the state of the state of the state of the s next step by tapping **Next**.

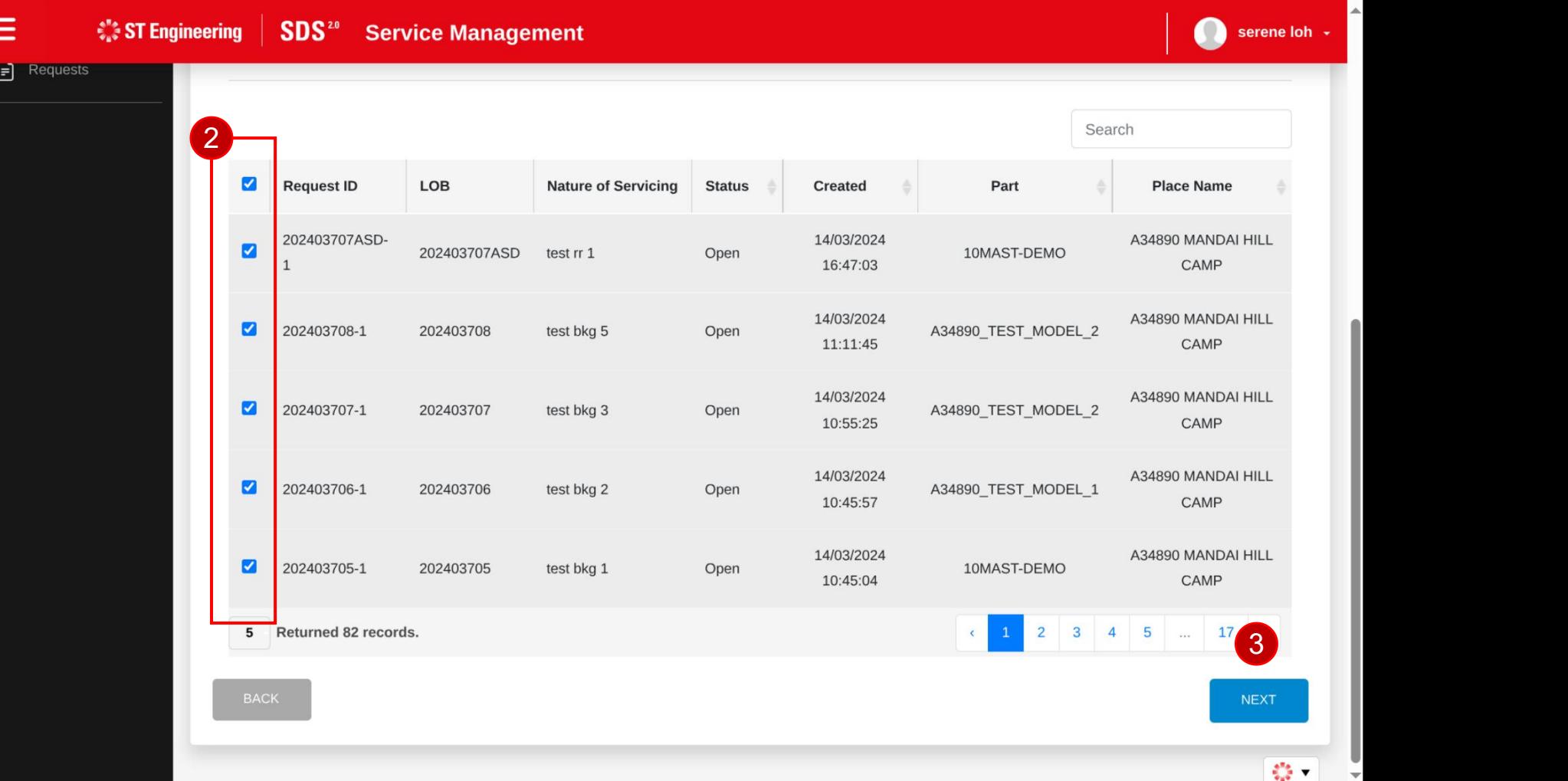

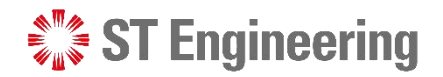

## Step 5: Update Attachments with Linked Requests

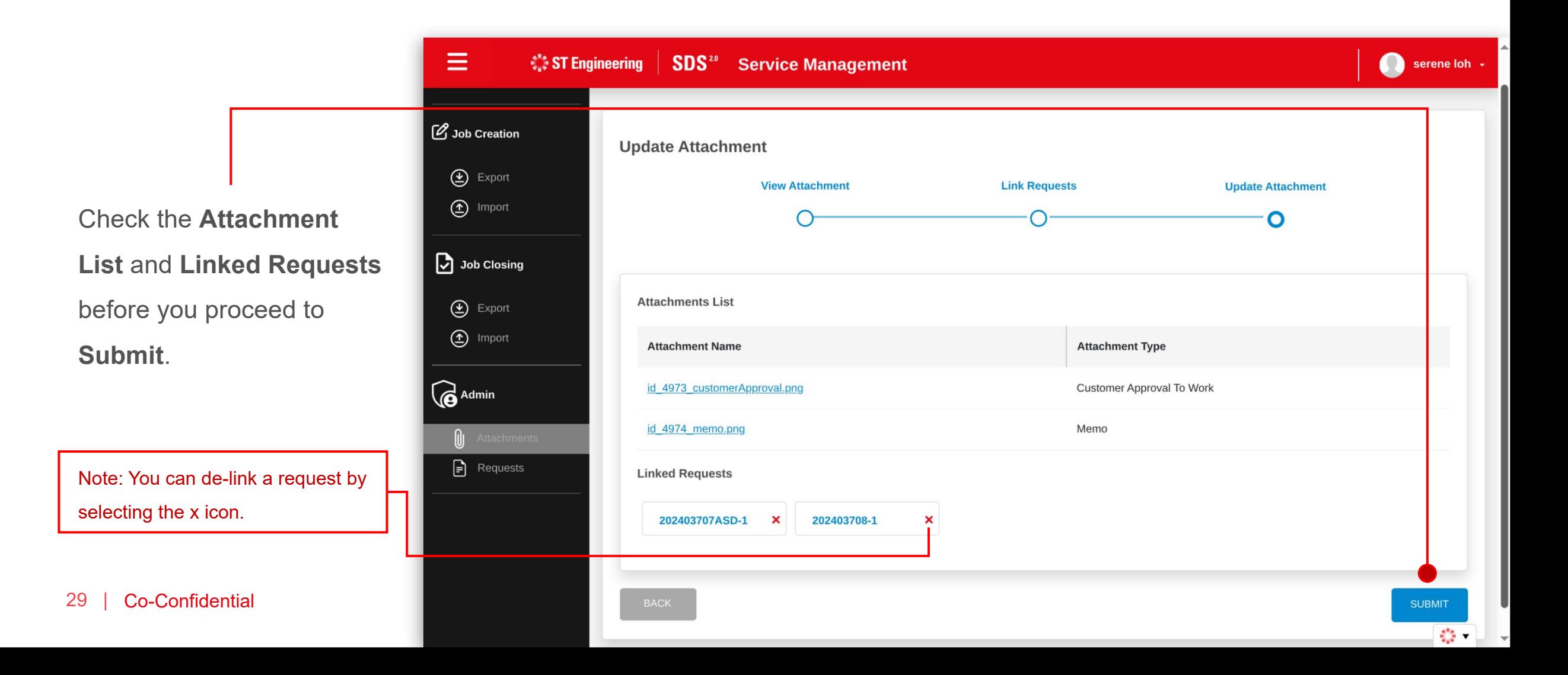

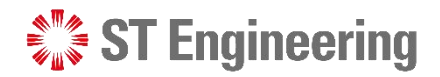

### Step 6: Attachments Updated with Linked Requests

It will display a message  $\bigotimes_{\text{c}}^{\text{c}}$ that the new attachments have been successfully updated with the number  $\bigotimes_{\text{supp} \atop \text{empty}} \mathbb{E}_{\text{supp} \atop \text{empty}}$ of linked requests.

Select **OK** to close panel.

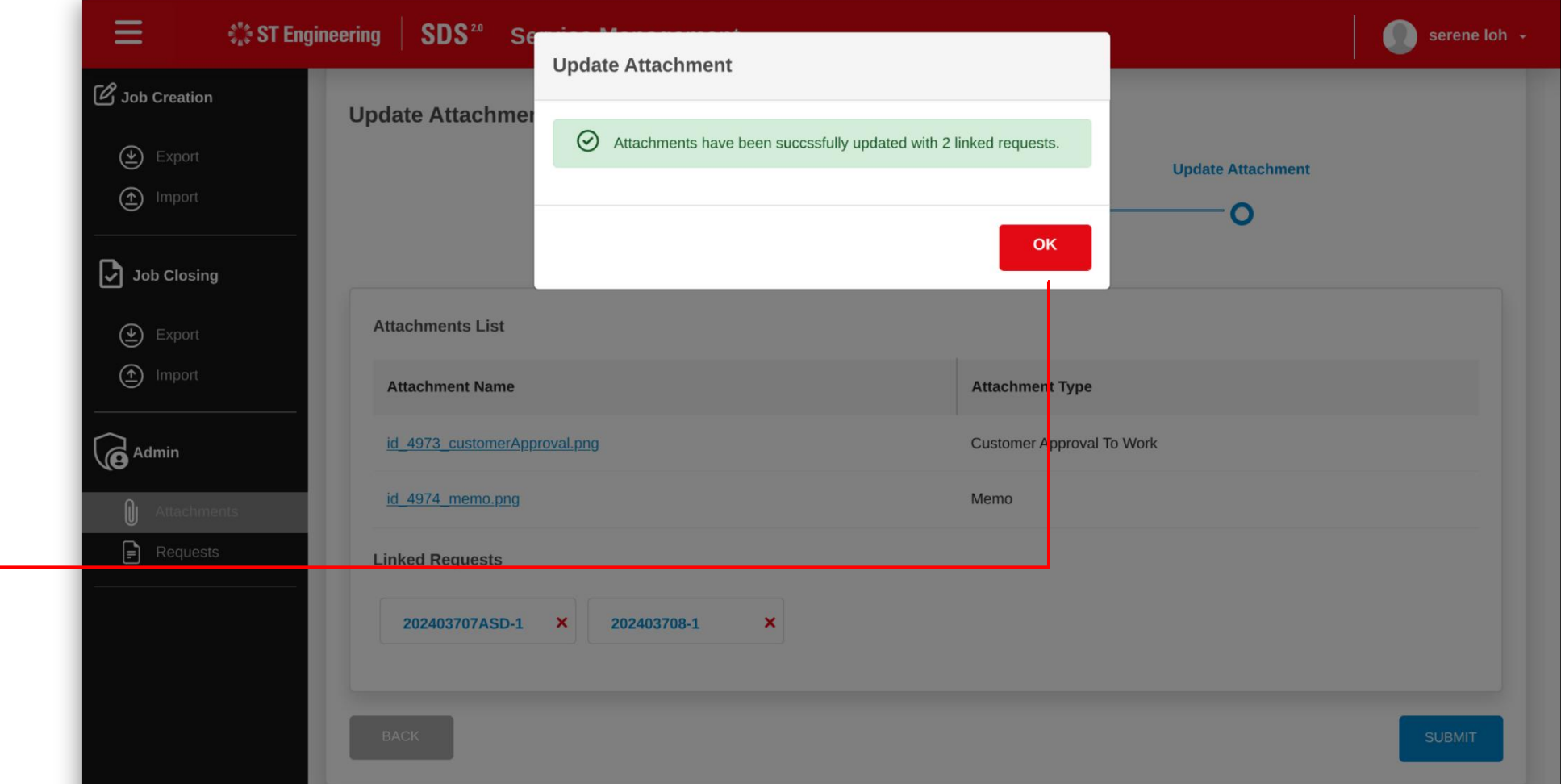

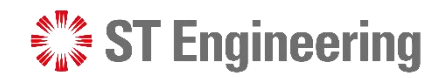

### Updated Attachments

Successful updates of the attachments will be displayed at the top of the attachment list.

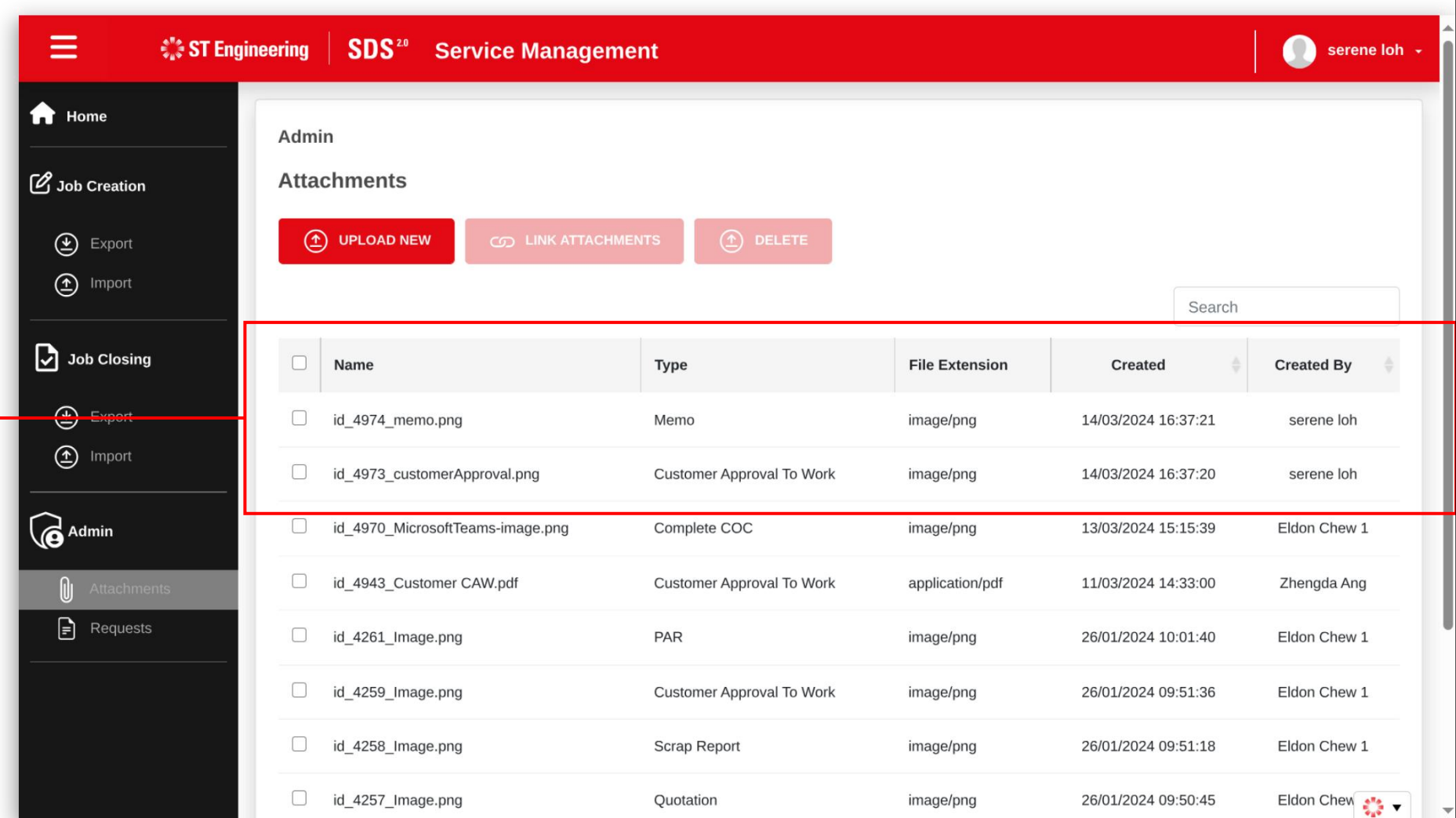

## **Delete Attachments**

 $\frac{1}{2}$  ST Engineering

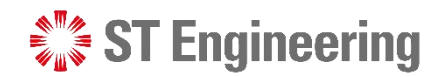

### Step 1: Select Attachments

**1** Select the attachments **1 Exercise 1 1** in the list that you want to delete.

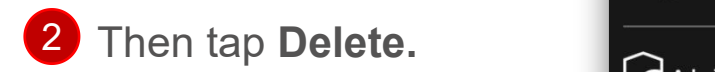

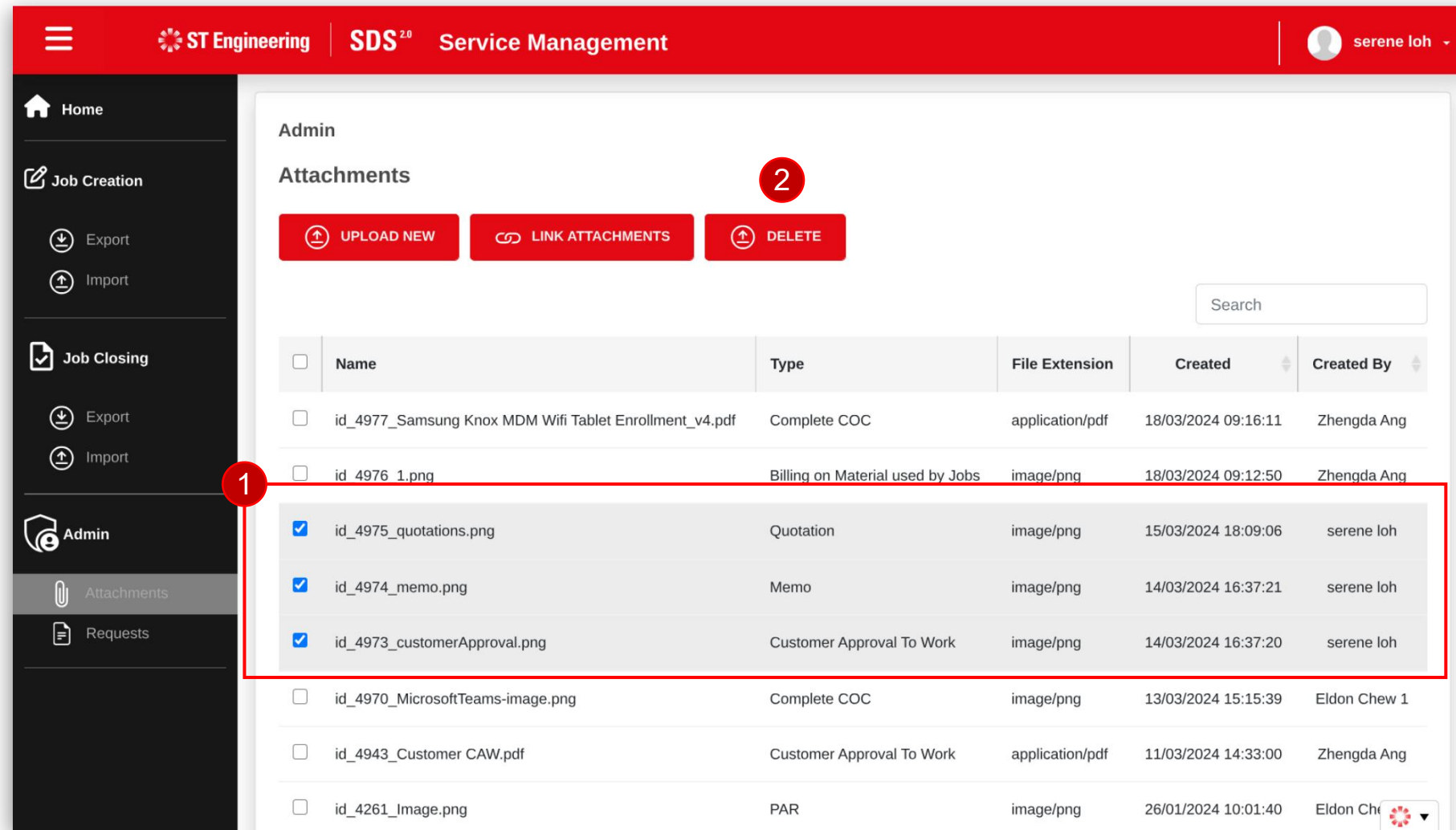

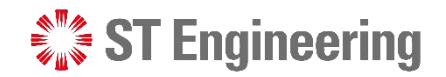

## Step 2: Confirm Delete Attachments (1)

It will display a list of attachments selected that you want to delete.

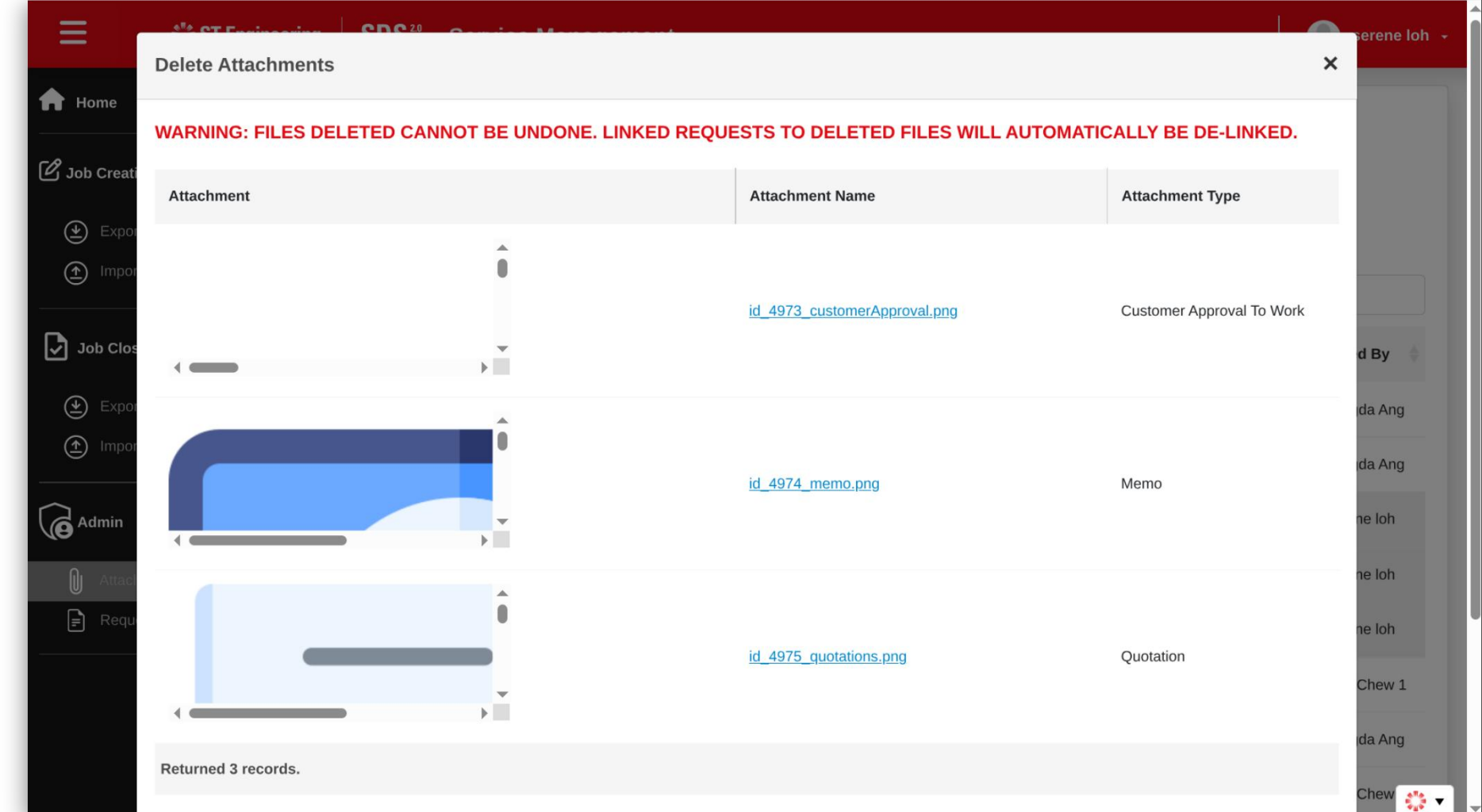

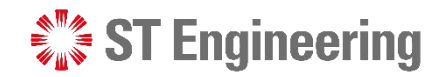

## Step 3: Confirm Delete Attachments (2)

**1** Scroll down and check  $\bigoplus$  Export  $\bigoplus$  **Survey** the affected linked requests to the attachments.

**2** Then select **Delete** to **2 C** Import

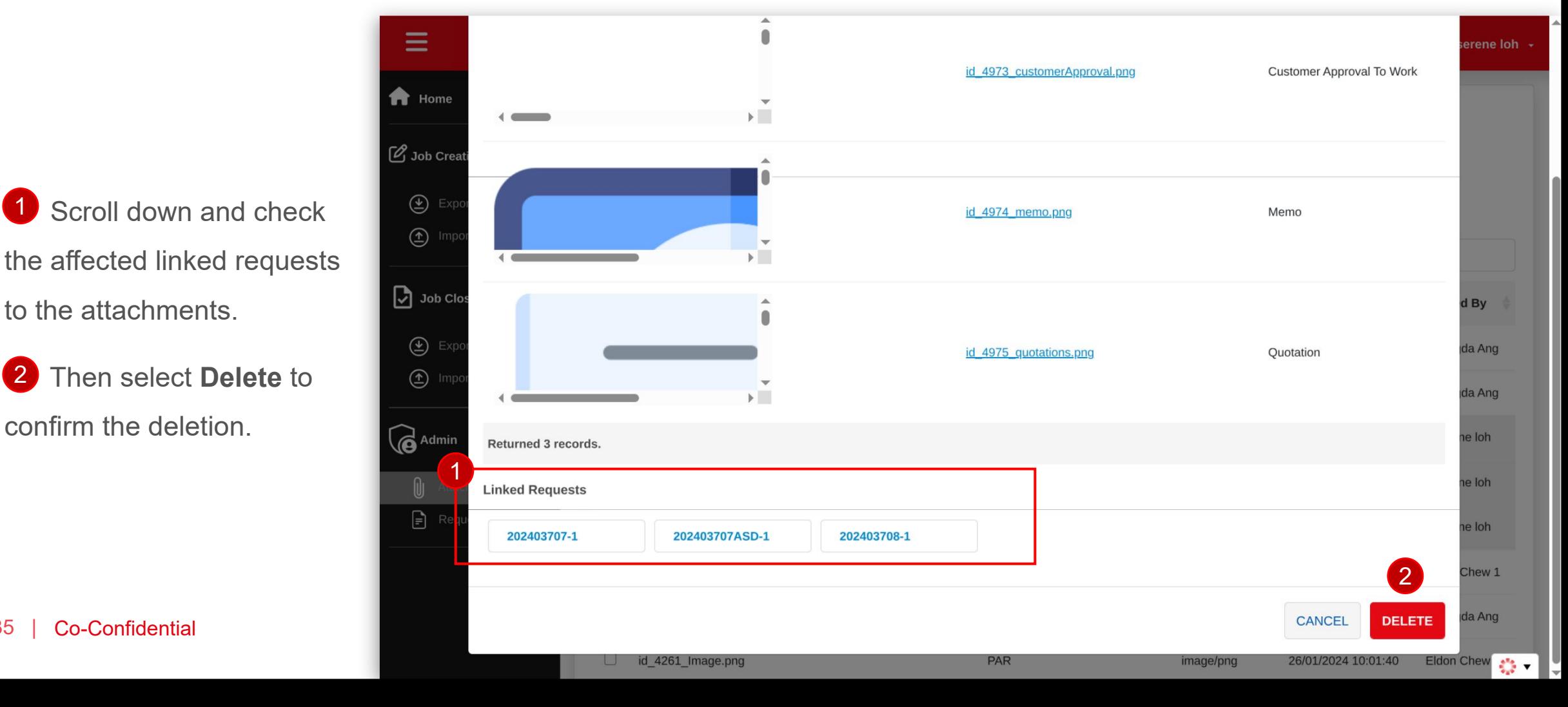

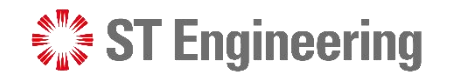

#### Attachments Deleted

៚

It will display a message when the attachments is successfully deleted.

The attachment is removed from the attachment list.

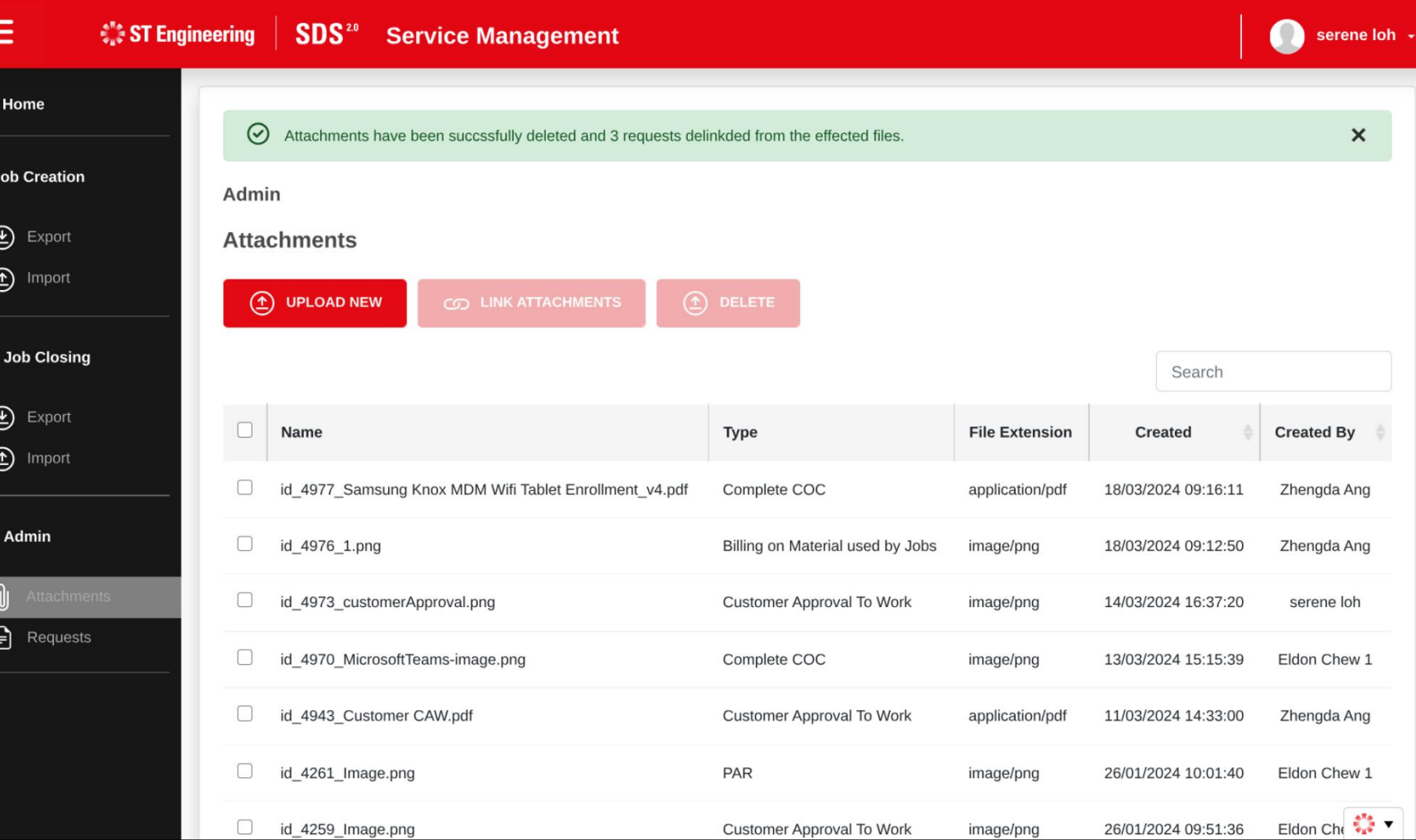

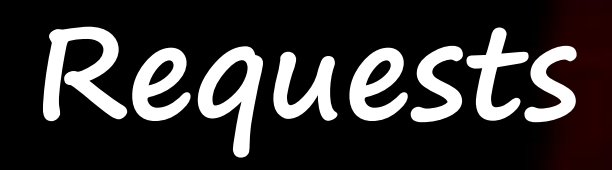

• View Requests Page

**ST Engineering** 

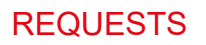

## View Requests Page

**Requests** page allows you to view service request details, download attachments, upload new attachments or delete existing attachments in a request.

Select **Requests** under **Admin** section

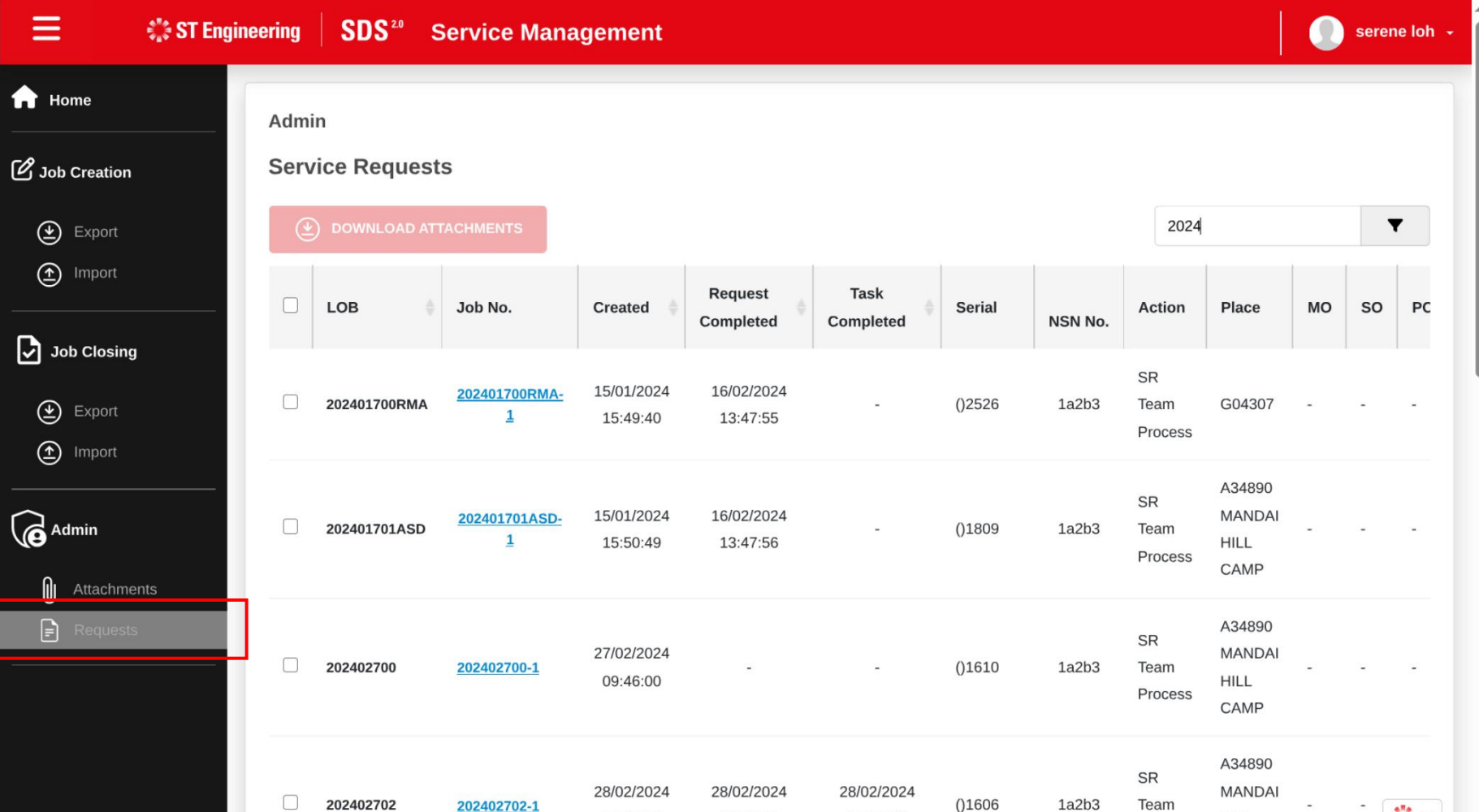

14:40:45

14:40:00

202402702-1

14:22:02

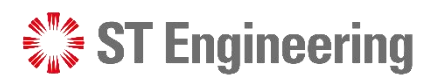

 $1a2b3$ 

Team

**HILL** 

整天

## **Upload New Attachments Via Requests Page**

 $\mathcal{L}^*$  ST Engineering

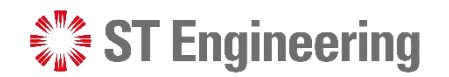

#### Step 1: Select a Job Request

Tap on the **link** of a job request that you want to upload the attachment files.

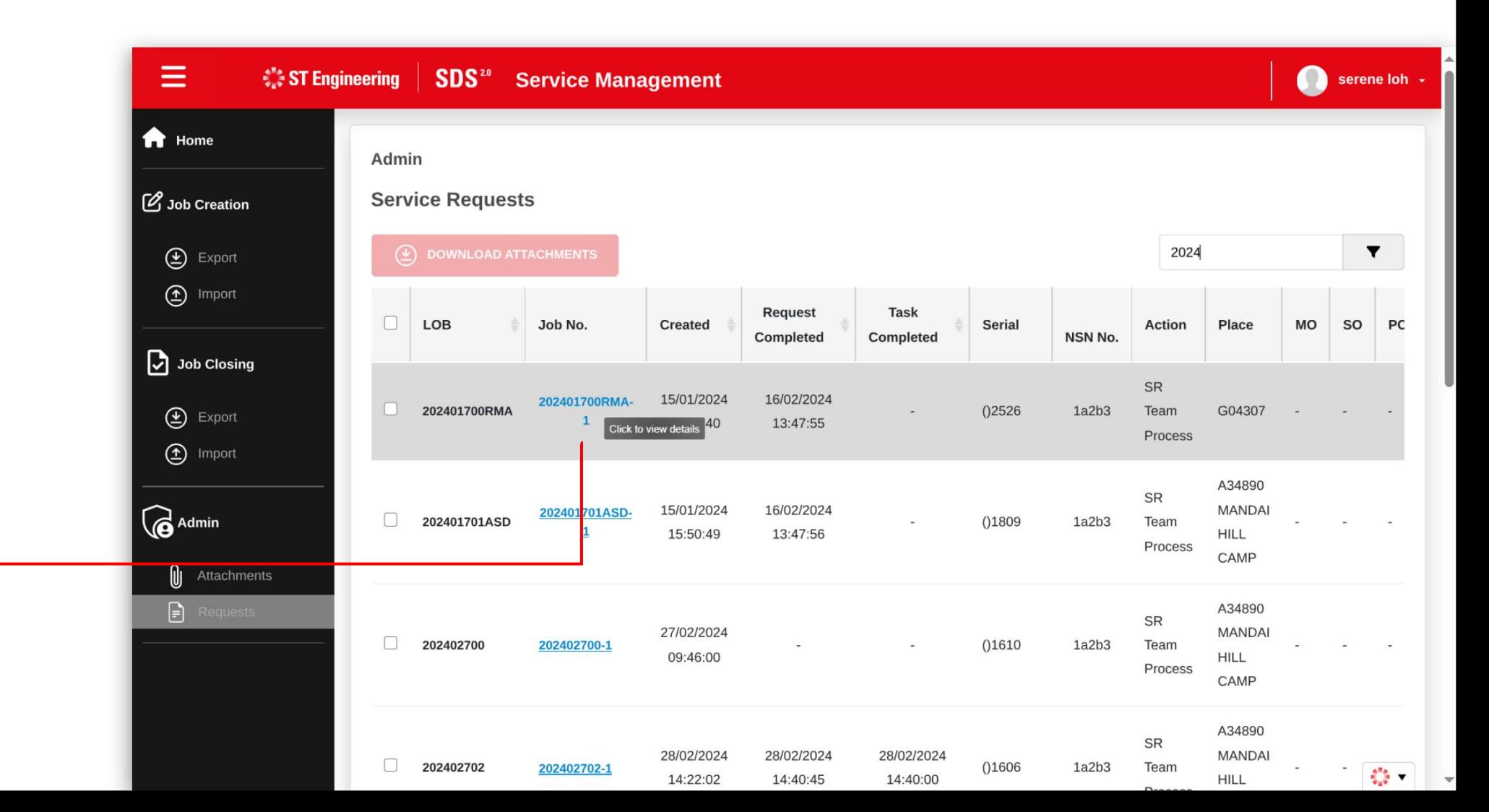

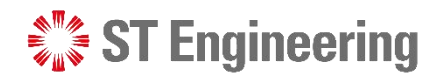

## Step 2: Go to Attachments Section

You will be able to view the details of the job request from the panel.

Scroll down to the **Attachments** Section.

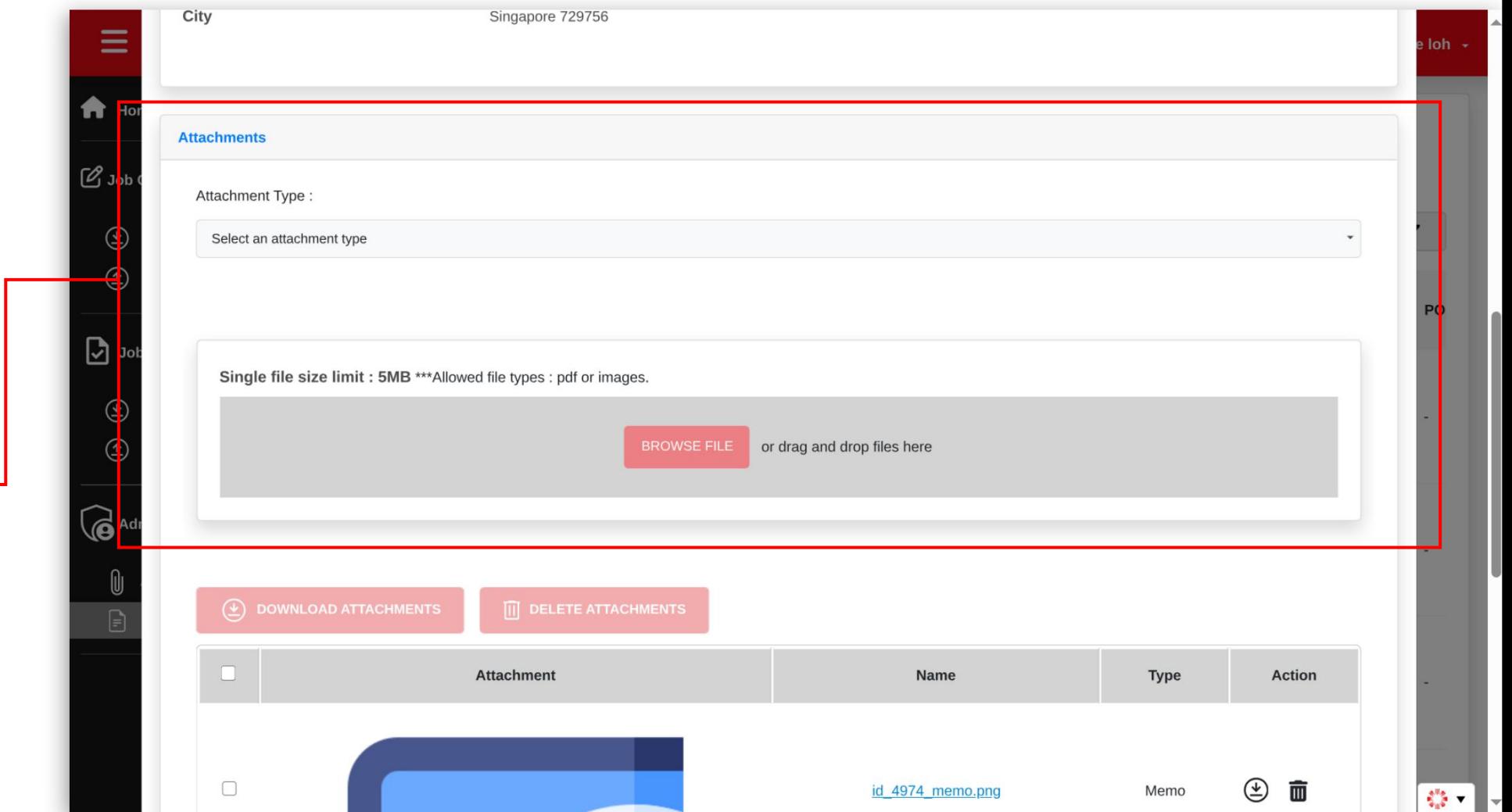

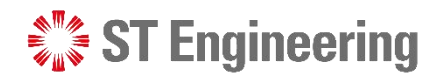

## Step 3: Select an Attachment Type

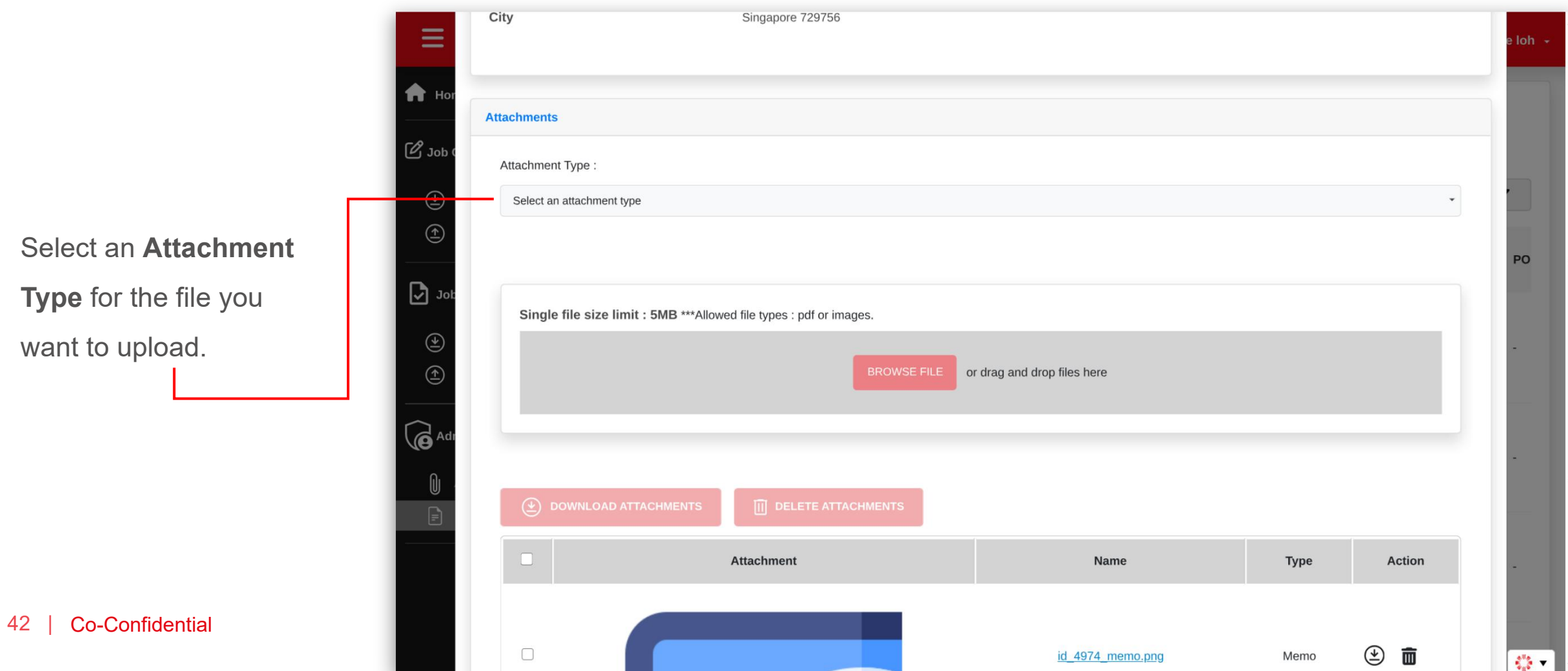

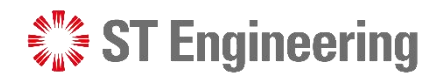

EUGATOR

## Step 4: Select File

Tap **Browse File** and select

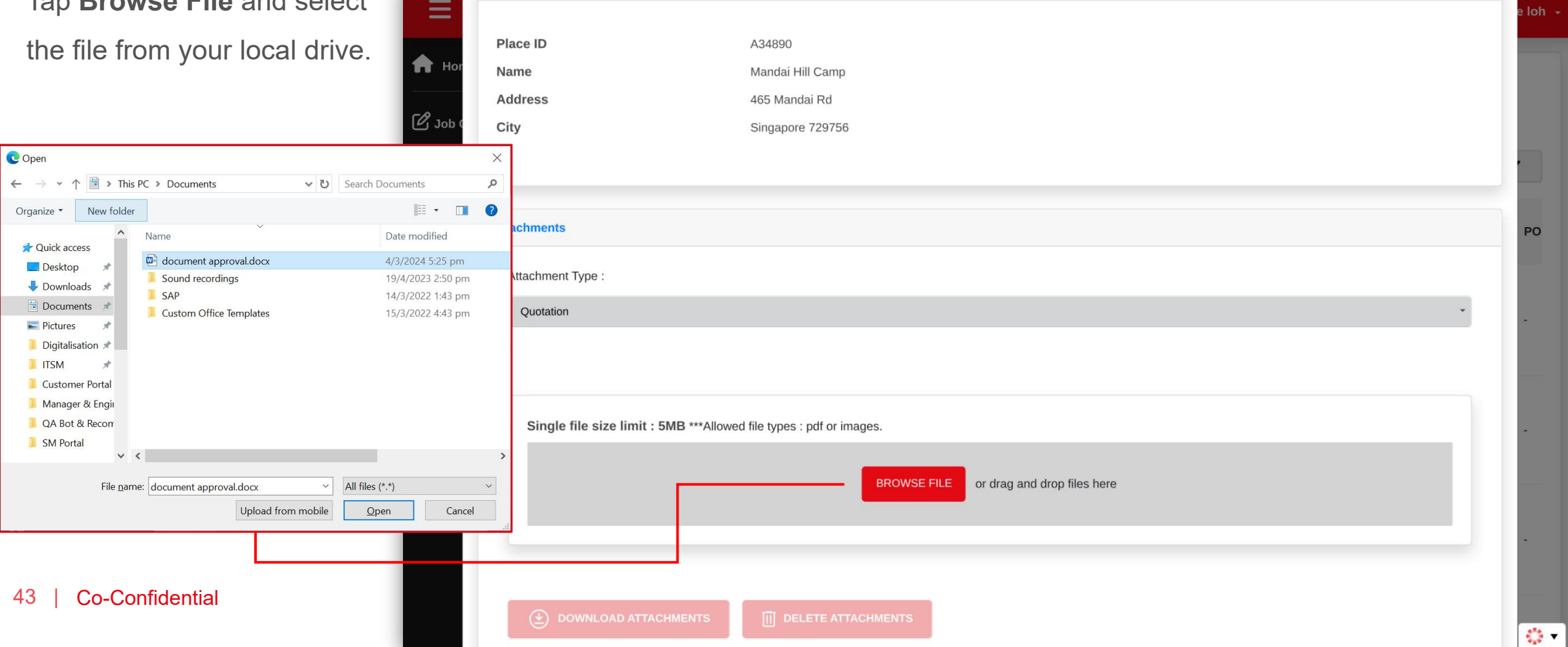

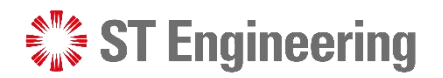

#### File Uploaded but Unsaved

The uploaded file is shown in the list and is pending to be saved.

You can upload multiple files into the list by selecting the type of attachment and upload them.

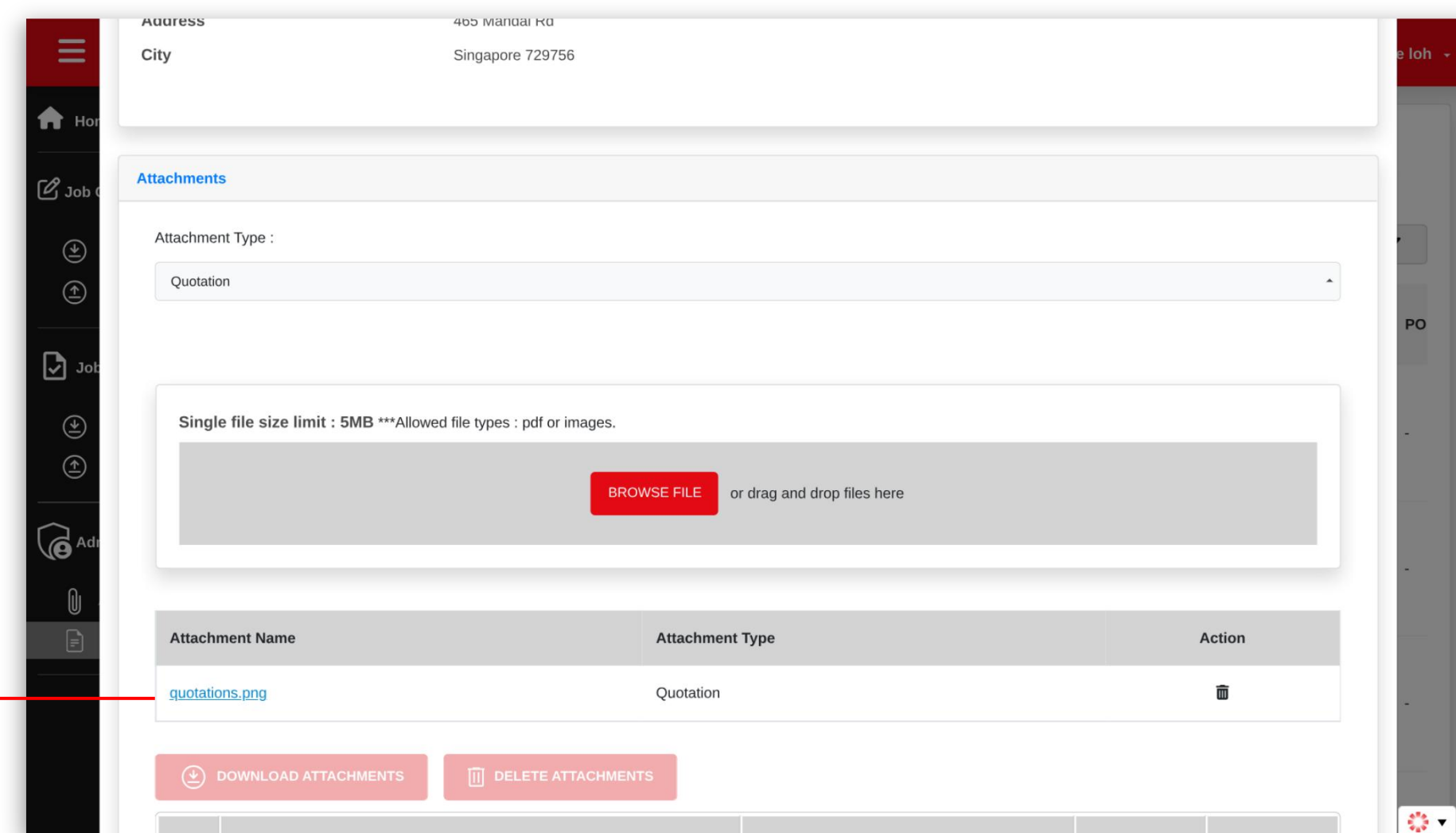

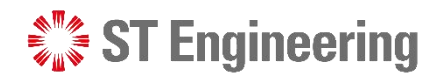

#### Step 5: Save Changes

Scroll down the page and **Select Save** to save the changes made to the job request.

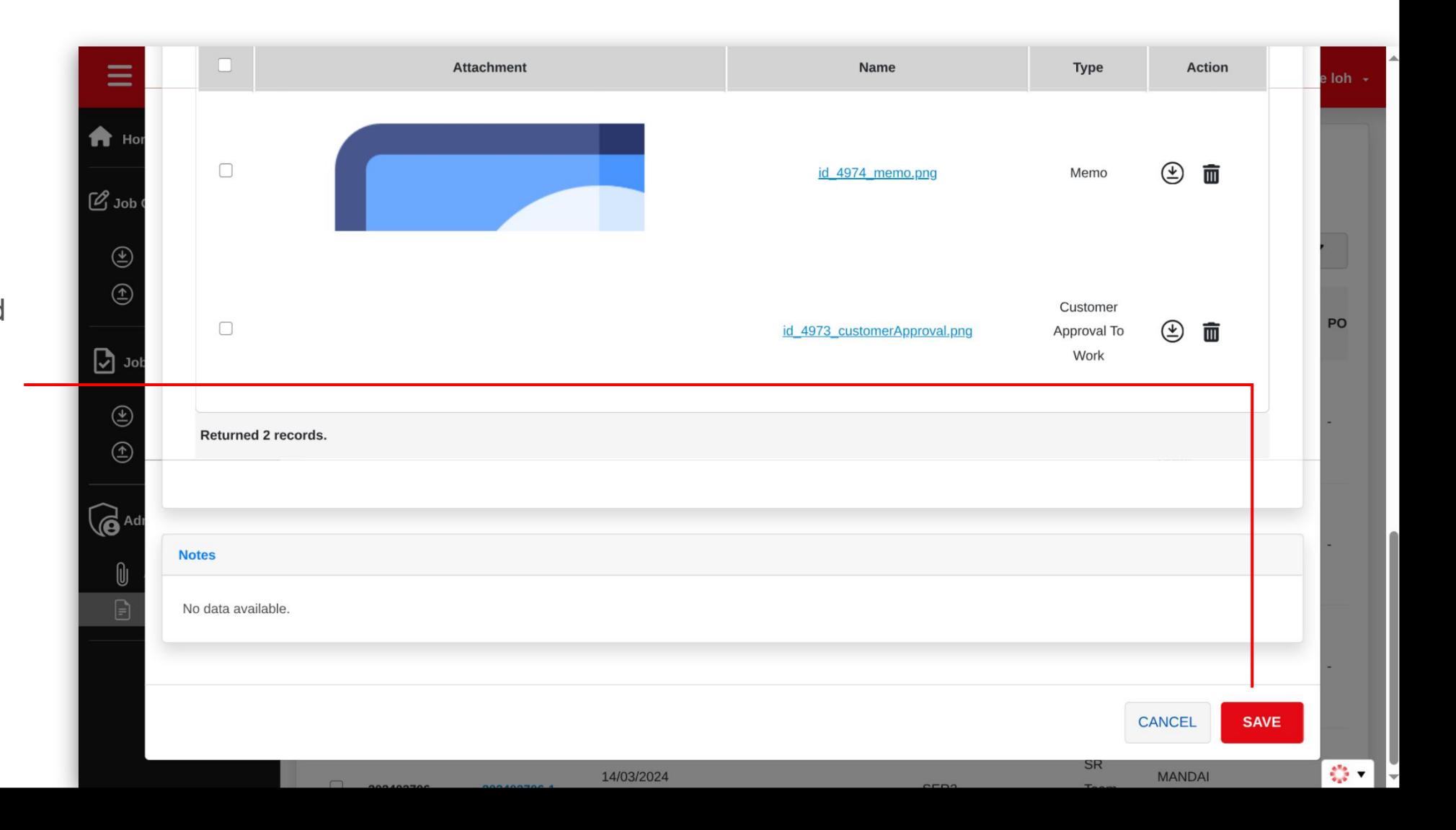

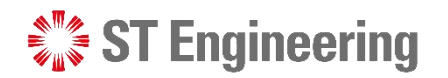

**第五** 

#### UPLOAD NEW ATTACHMENTS VIA REQUESTS PAGE

### View Uploaded Attachments

Ξ  $\circledast$  DOWNLOAD ATTACHMENTS A Ho □ **Attachment** Name **Action** Type  $\mathscr{O}_\mathsf{L}$ Once it is saved, it will be  $\circledcirc$ 面 id 4975 quotations.png Quotation displayed in the job request **Attachments**  $\Box$  $\circledcirc$ id 4974 memo.png 面 Memo details as shown.Remove Attachmer  $\widehat{\bullet}$ Customer  $\mathbf{F}$  $\Box$  $\circledast$ 面 id 4973 customerApproval.png Approval To Work Returned 3 records. 46 | Co-Confidential

## **Download Attachments Via Requests Page**

 $\frac{1}{2}$  ST Engineering

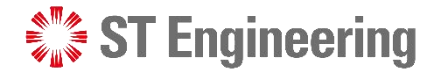

## Method 1: Download Attachments from Requests List

You can download 1 attachments from Requests Page by selecting requests from the checkbox.

2 Then next, you select **2 Allen Lines Download Attachments**.

The attachments will be saved in a zip file.

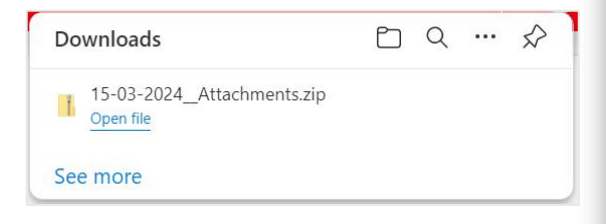

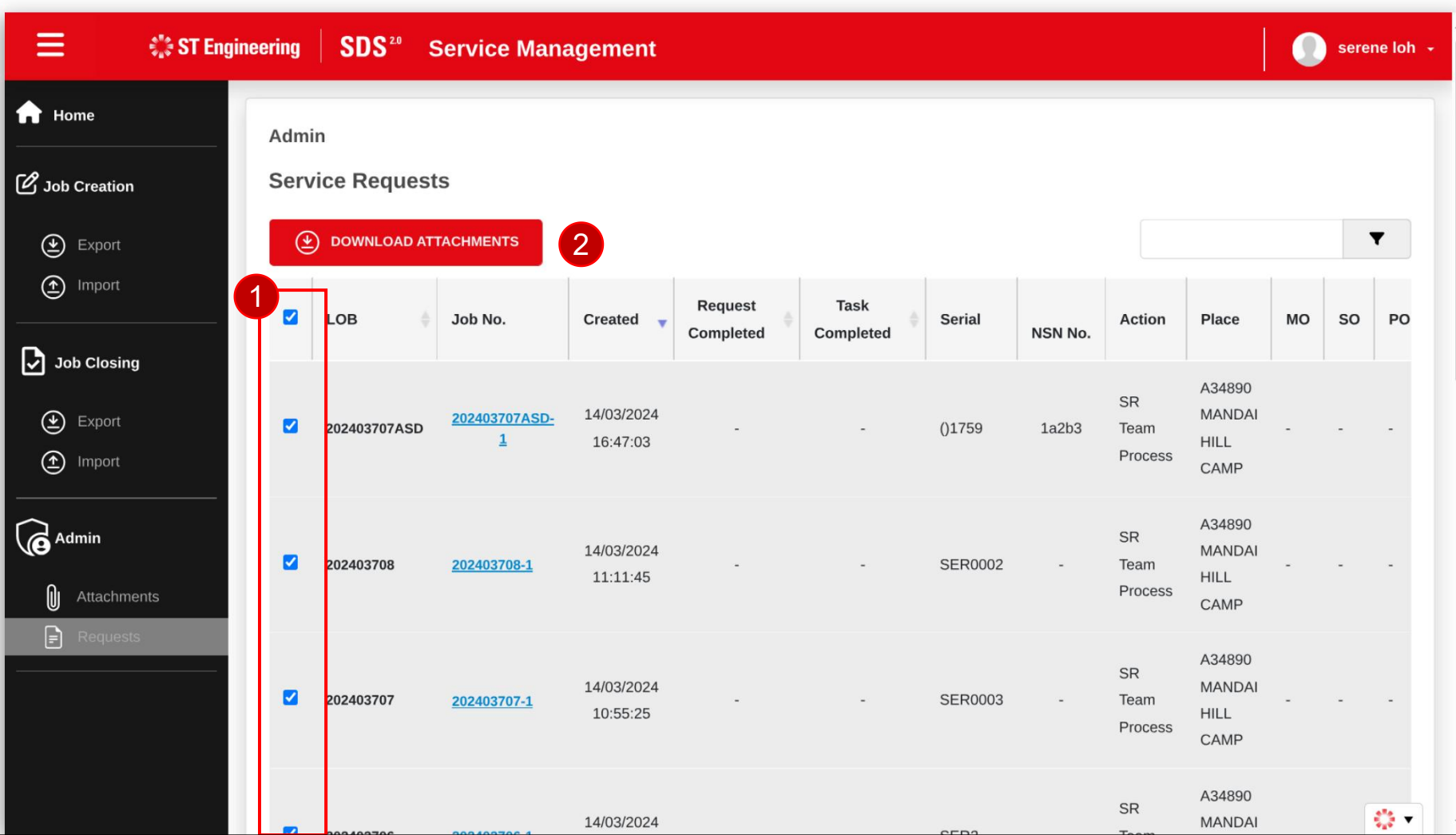

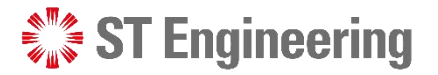

## Method 2: Download Attachments from Job Request (1)

job request that you attachments.

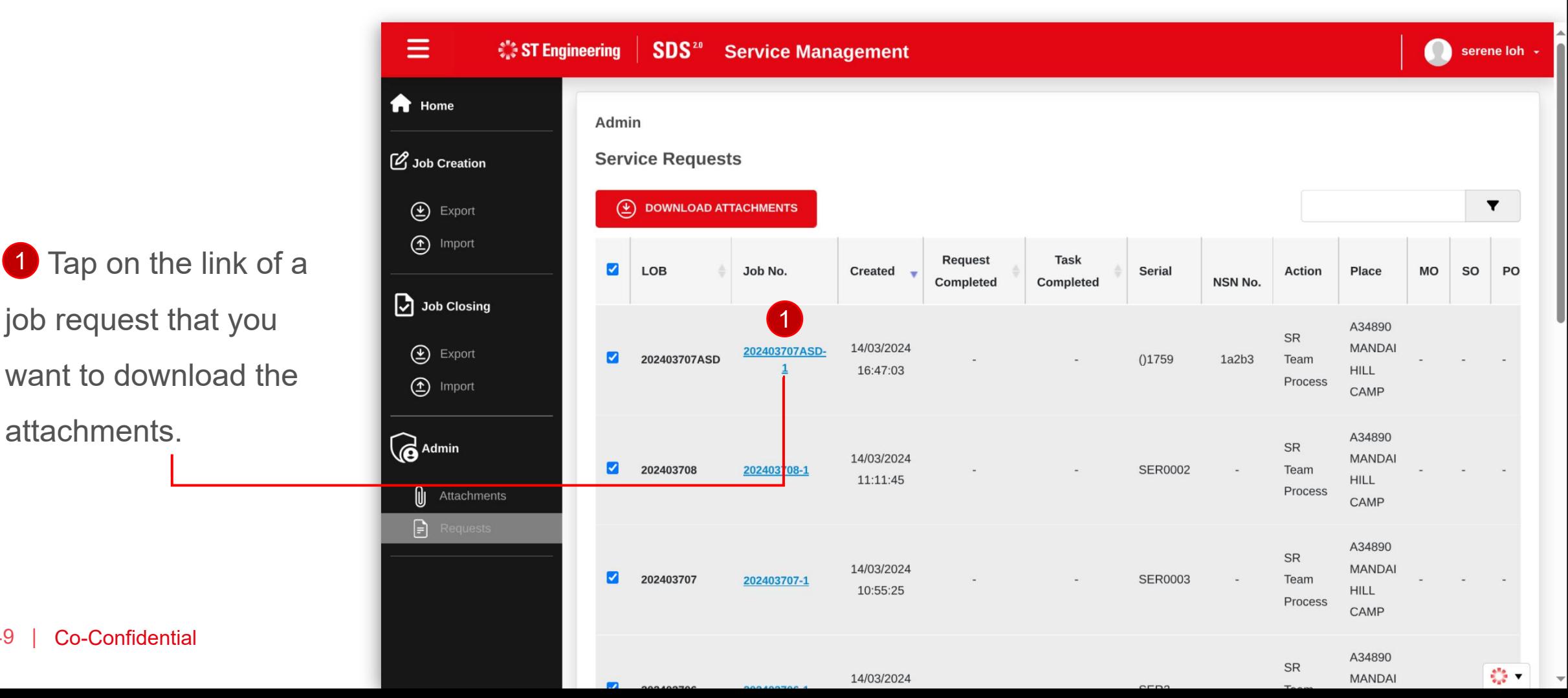

49 | Co-Confidential

## Method 2: Download Attachments from Job Request (2)

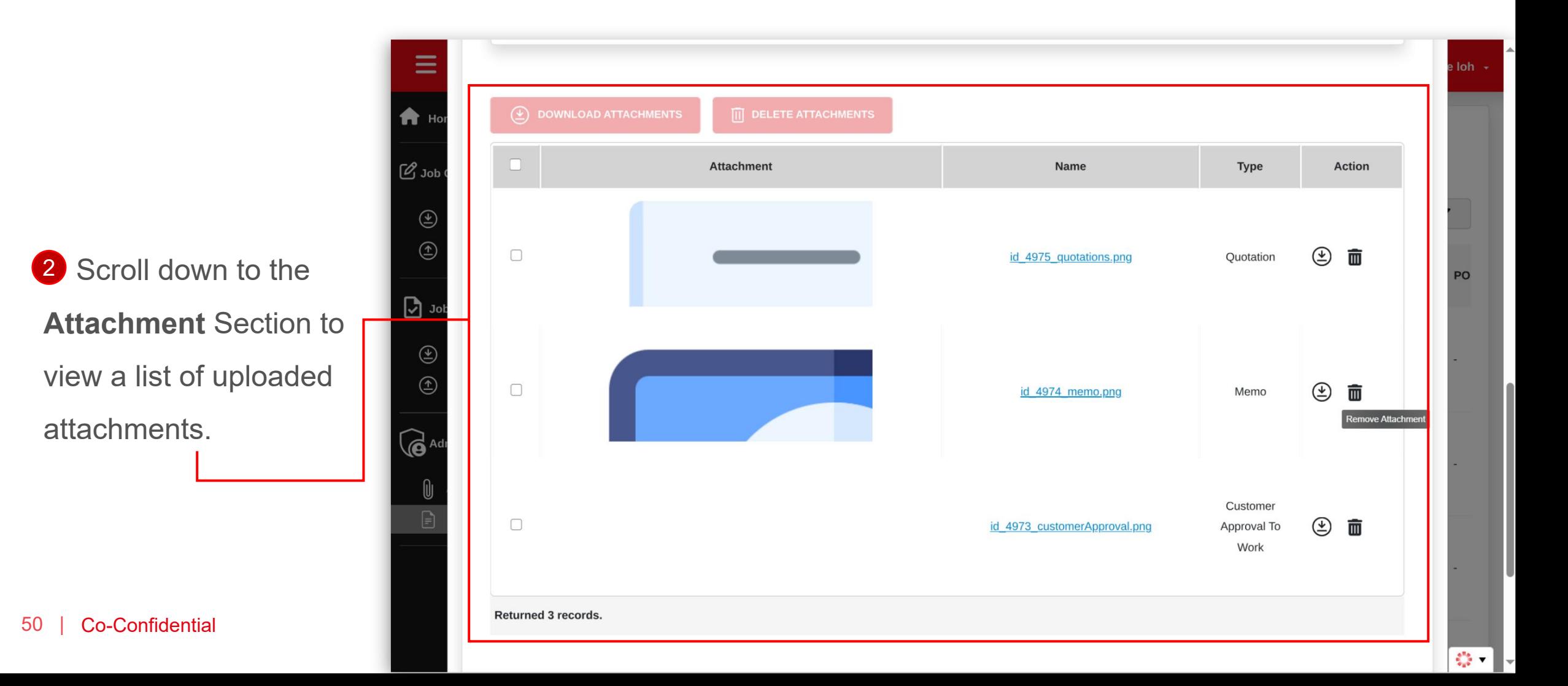

## Method 2: Download Attachments from Job Request (3)

3 You can select a list **The Little Community** of files to download, or  $\left[\begin{array}{cc} \mathcal{C}^{J_{obs}} & \end{array}\right]$  $\frac{4}{2}$  you can download a file from Action icon The attachments will  $\begin{array}{c} \circ \\ \circ \end{array}$ be saved in a zip file.

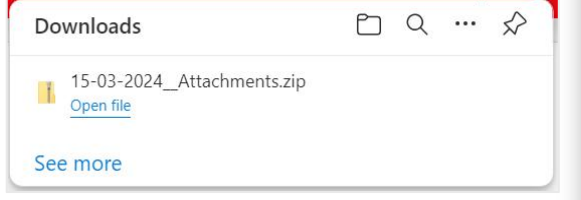

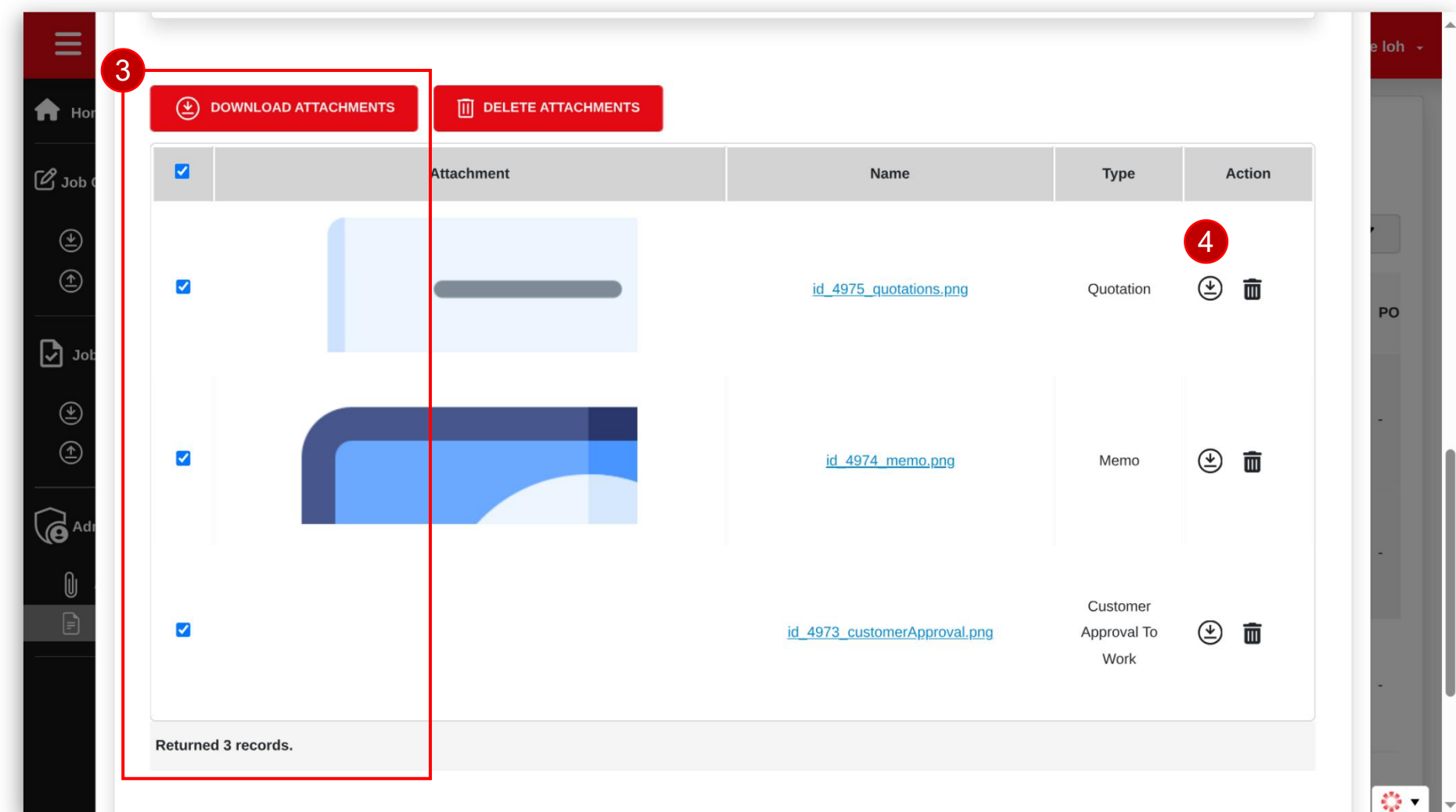

## **Delete Attachments Via Requests Page**

 $\mathcal{L}^*$  ST Engineering

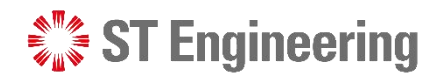

#### Step 1: Select a Job Request

job request that you attachments.

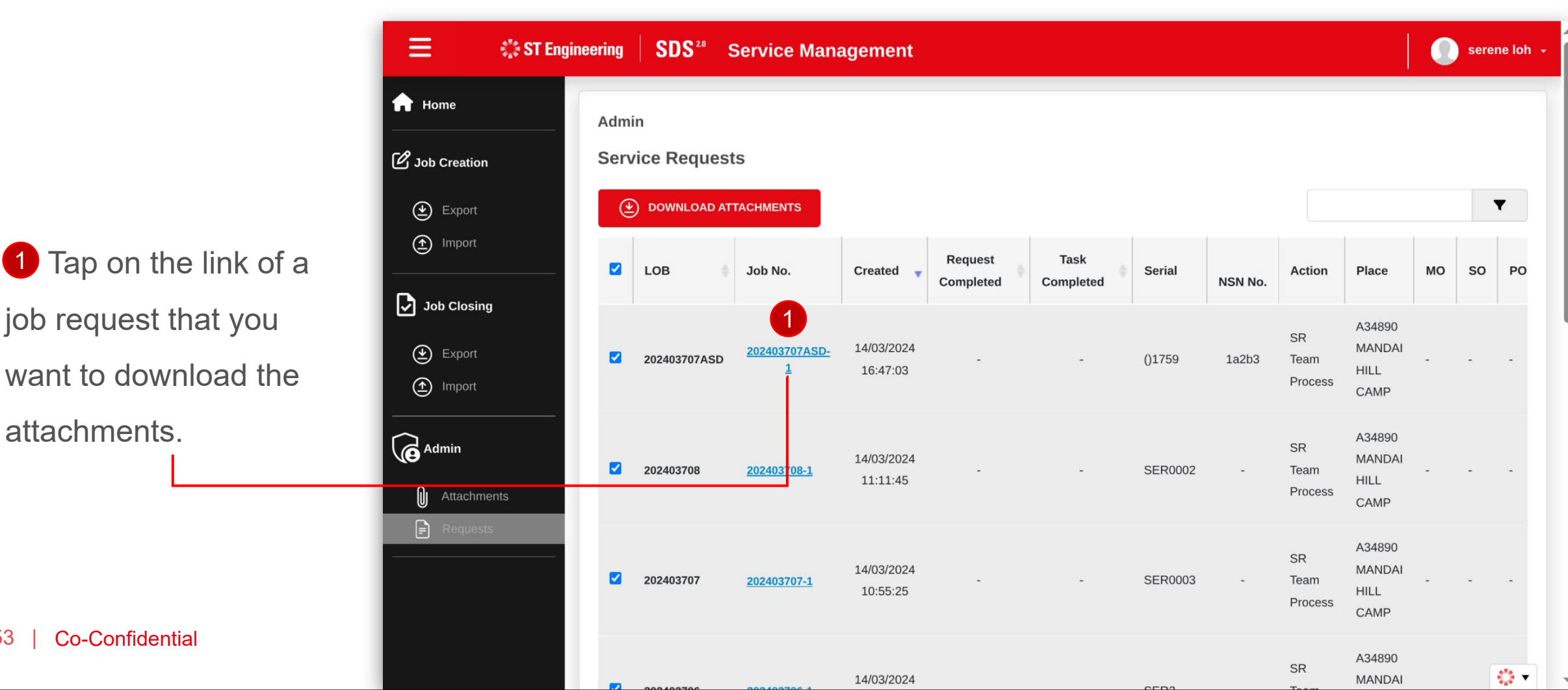

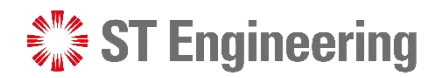

#### DELETE ATTACHMENTS VIA REQUESTS PAGE

#### Step 2: Go to Attachment Section

Ξ  $\overline{I}$  loh  $\overline{I}$  $\bigstar$  Ho  $\mathcal{O}$  Job **Attachment** Name **Action** Type  $\circledcirc$ ④面 Ouotation id 4975 quotations.png 2 Scroll down to the **2 Post 10 Service 10 Service 10 Service 2 Post 10 Service 2 Post 10 Service 2 Post 10 Service 2 Post 10 Service 2 Post 10 Service 2 Post 10 Service 2 Post 10 Service 2 Post 10 Service 2 Post 10 Servic PO Attachment** Section to **Report** view a list of uploaded  $\left|\begin{array}{c} \circ \\ \circ \\ \circ \end{array}\right|$  $\circledcirc$ 面 id 4974 memo.png Memo emove Attachmen attachments. 6 Customer F  $\Box$ ④面 id 4973 customerApproval.png Approval To Work Returned 3 records. 54 | Co-Confidential

 $\frac{1}{2}$   $\frac{1}{2}$ 

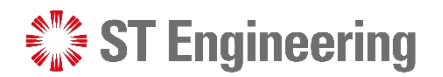

## Step 3: Delete Attachments

You can select a list 3a of files and tap<br>
and tap **Delete Attachments** 3bor you can delete it from  $\Box$ 4 Action icon III and a control of the set of the set of the set of the set of the set of the set of the set of the set of the set of the set of the set of the set of the set of the set of the set of the set of the set of

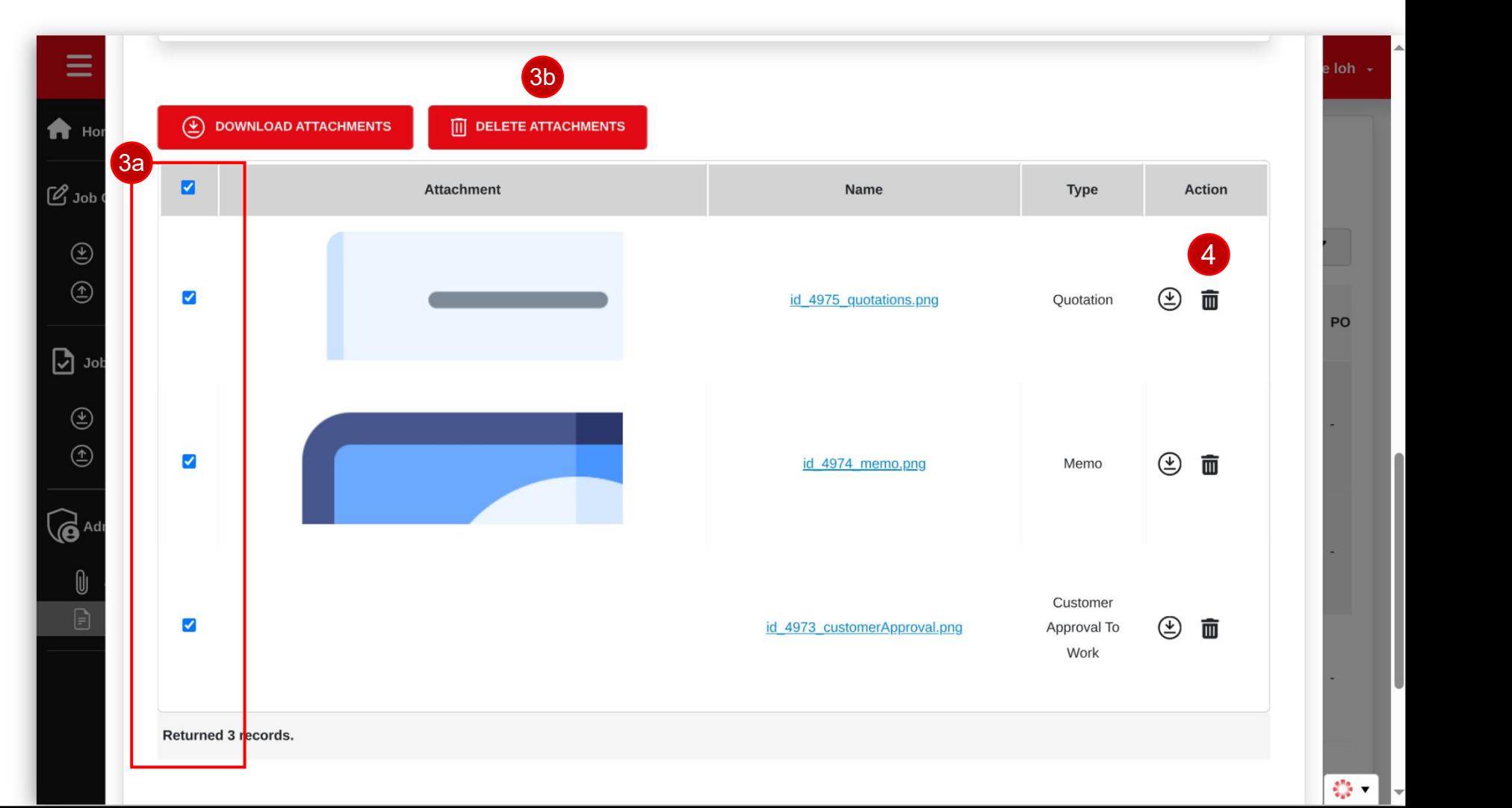

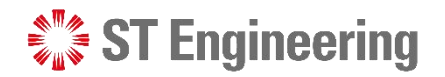

#### DELETE ATTACHMENTS VIA REQUESTS PAGE

#### Step 4: Confirm Delete Attachments

 $\overline{5}$  It will prompt for your confirmation on deleting the selected attachments.

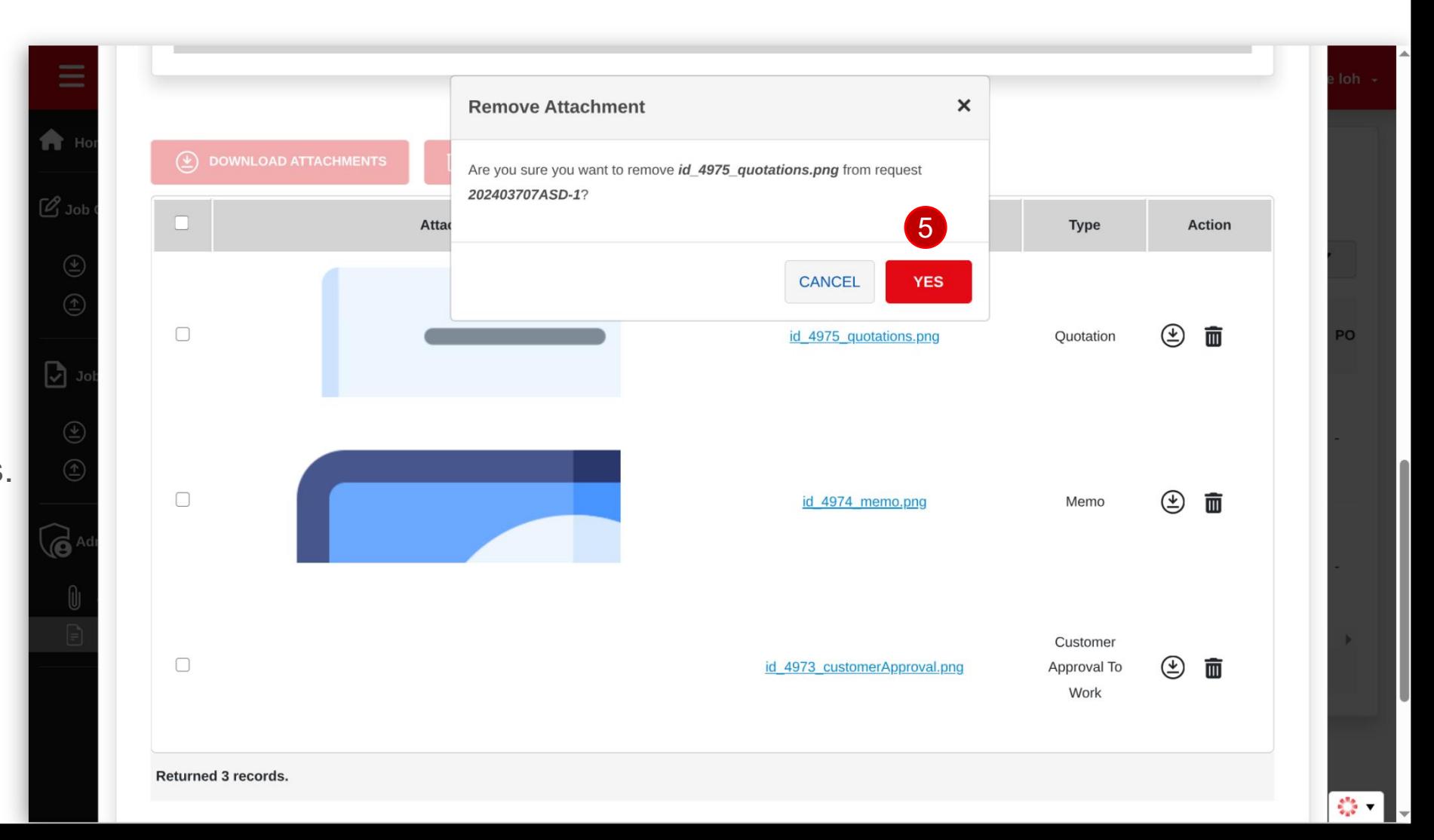

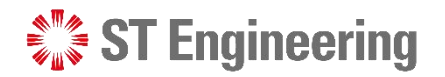

### Attachments Updated

The attachment is **COLLEGE I removed from the Example 10 and True** Attachment List for the job request.

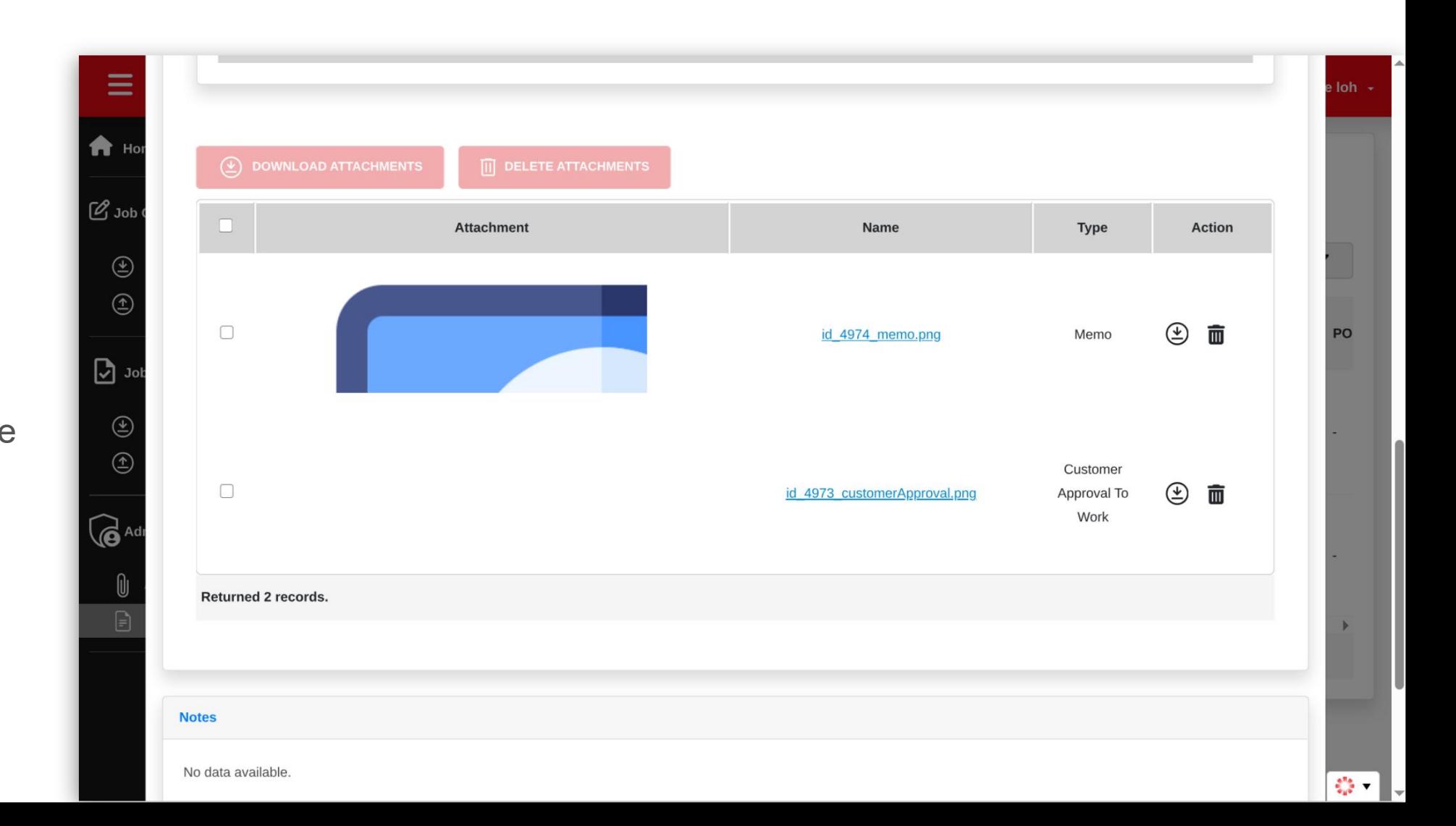

# Thank you

 $\frac{1}{2}$  ST Engineering